# **คู่มือการใช้งาน Personnel เมนูบันทึกปรับตำแหน่งและเงินเดือน**

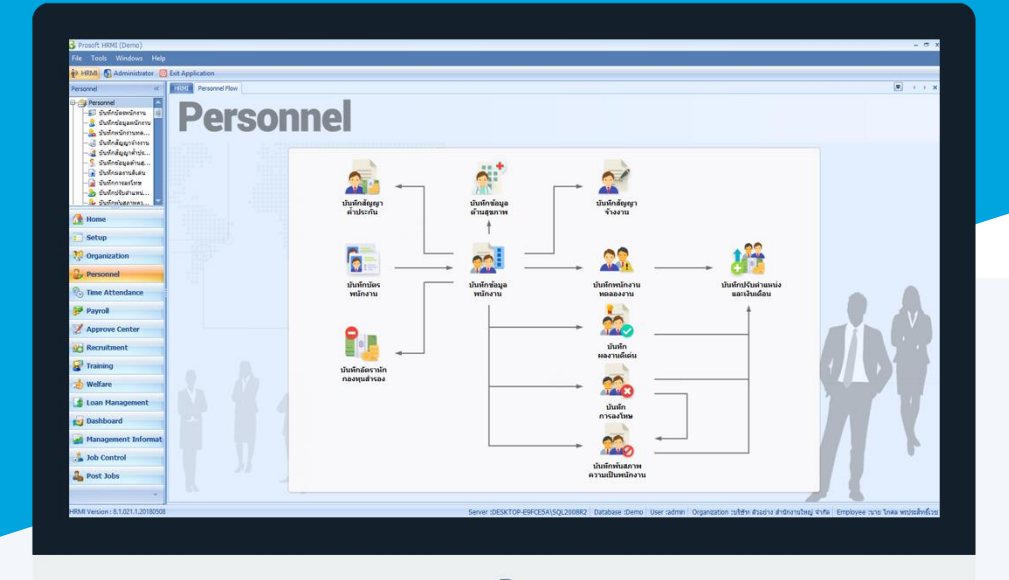

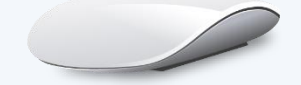

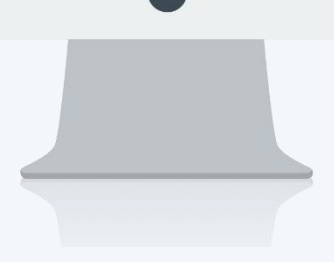

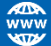

# **สารบัญ**

#### **Personnel**

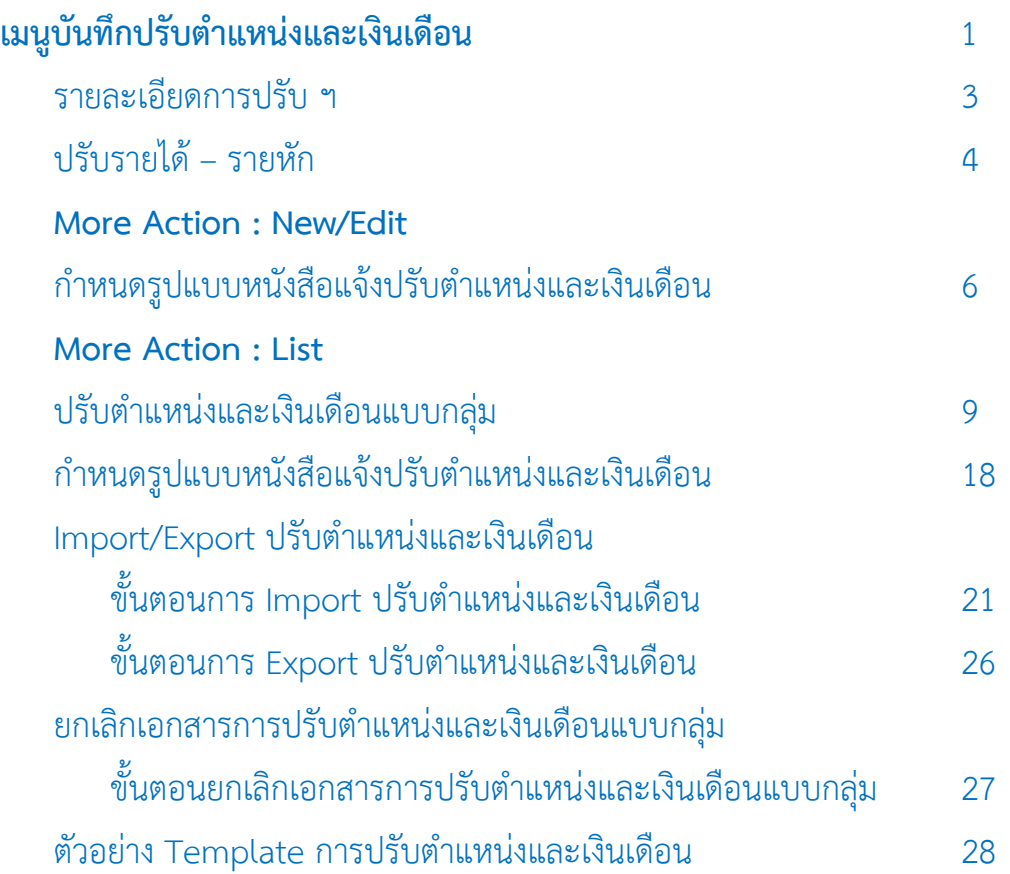

# <span id="page-2-0"></span>**เมนูบันทึกปรับต ำแหน่งและเงินเดือน**

ใช้สำหรับบันทึกการปรับตำแหน่งและเงินเดือนของพนักงาน โดยการปรับเงินเดือนนั้นสามารถเลือกปรับเป็นจำนวน เงินหรือปรับเป็นเปอร์เซ็นต์, ปรับรายได้ – รายหักประจำของพนักงาน ซึ่งการปรับในเอกสารจะสามารถเลือกปรับได้ 5 ประเภท การปรับคือ ปรับประเภทพนักงาน, ปรับอัตราค่าจ้าง, ปรับระดับ และปรับตำแหน่ง/หน่วยงาน ทั้งนี้ยังสามารถ Import เอกสารบันทึกปรับตำแหน่งและเงินเดือนโดยใช้ไฟล์ Excel เพื่อลดระยะเวลาในการคีย์ทีละเอกสาร

ผู้ใช้สามารถเข้าถึงหน้าจอได้โดยเลือก "Personnel" > "บันทึกปรับตำแหน่งและเงินเดือน" จากนั้นจะปรากฏหน้าจอปรับ ต าแหน่งและเงินเดือนดังรูป

#### **บันทึกปรับต ำแหน่งและเงินเดือน : List**

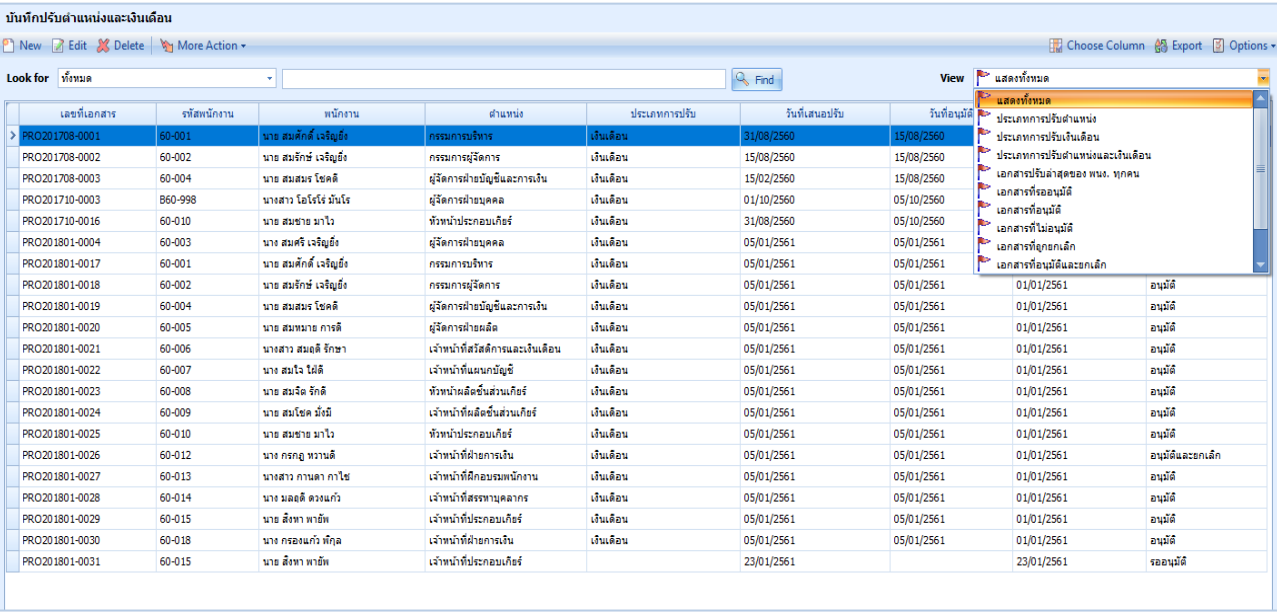

ส าหรับปุ่มต่าง ๆ ของหน้า List จะมีฟังก์ชั่นการใช้งานดังนี้

- <mark>อา <sup>New</sup> : ใช้สำหรับ "</mark>สร้างรายการใหม่" โดย Click <mark>D <sup>New</sup> จากนั้นจะปรากฏหน้าจอสำหรับกรอกรายละเอียดข้อมูล</mark>
- $\boxtimes$  Edit $\,$  : ใช้สำหรับ "แก้ไขรายการ" โดยเลือกรายการที่ต้องการแก้ไขแล้ว Click  $\boxtimes$  Edit $\,$ หรือทำการ Double Click ที่รายการนั้นๆ

X<sup>Delete</sup> : ใช้สำหรับ "ลบรายการ" โดยเลือกรายการที่ต้องการลบแล้ว Click <sup>X Delete</sup>

- : ใช้สำหรับกำหนดเกี่ยวกับพนักงานทดลองงานเพิ่มเติม ซึ่งมีเมนูย่อยดังนี้ More Action +
	- ประเมินผลการทดลองงาน
- View | แสดงทั้งหมด : ใช้สำหรับ "กรองรายการต่าง ๆ" เช่น แสดงทั้งหมด, Active (ใช้งาน), Inactive (ไม่ใช้งาน)
- Choose Column : ใช้สำหรับ "เลือก Column ที่ต้องการแสดงในตาราง"
- **船** Export : ใช้สำหรับ "Export ข้อมูล" ให้อยู่ในรูปแบบ Excel

■ Options - $\,$ : ใช้สำหรับจัดการการแสดงผลหรือการกรองข้อมูลในตาราง รวมไปถึงการเพิ่ม View ตามที่ผู้ใช้ ต้องการ ซึ่งมีรายละเอียดดังนี้

Prosof  $\bigcirc$  2571/1 ซอฟท์แวร์รีสอร์ท ถนนรามคำแหง แขวงหัวหมาก เขตบางกะปิ กรุงเทพฯ 10240  $\bullet$  287 หมู่ 5 ต.สันทรายน้อย อ.สันทราย จ.เชียงใหม่ 50210

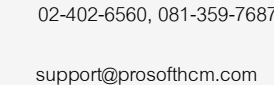

П

A

www.prosofthcm.com

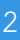

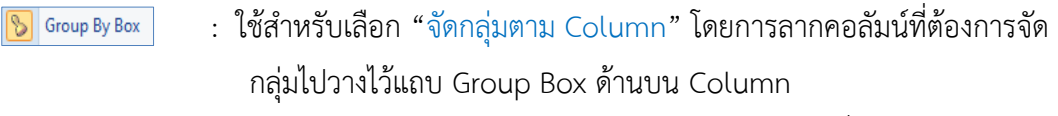

- $\pm$  ใช้สำหรับ "ค้นหาตามอักษร" โดยการ Click ตัวอักษรที่ต้องการ Character Filter
- : ใช้สำหรับ "ค้นหาข้อมูลแต่ละ Column" โดยจะค้นหาจากตัวอักษรแรกของ Column Filter ข้อมูลแต่ละ Column
- $\overline{\mathbb{G}}$  View By Management : ใช้สำหรับจัดการการแสดงข้อมูลรายการ โดยผู้ใช้สามารถเพิ่ม View ได้เอง

#### **บันทึกปรับต ำแหน่งและเงินเดือน : Tab General**

**Prosoft** 

ส าหรับปุ่มต่าง ๆ หน้ารายละเอียดหน้าจอ จะมีฟังก์ชั่นการใช้งานดังนี้

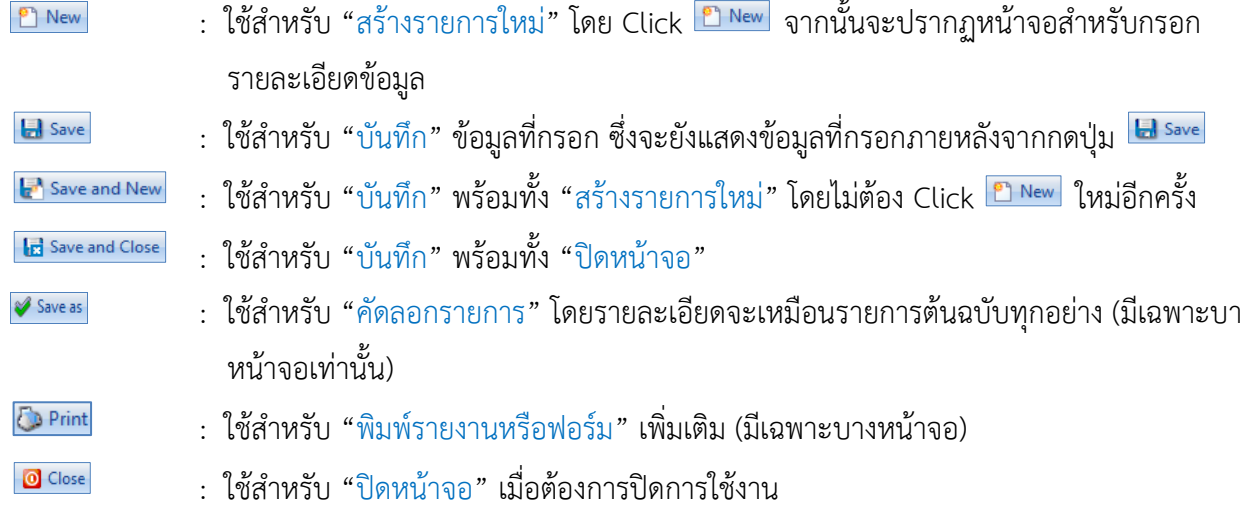

่ ระบบจะแสดงหน้าจอรายละเอียดของข้อมูลปรับตำแหน่งและเงินเดือน ผู้ใช้ต้องกรอกข้อมูลในหัวข้อที่เป็น **สีแดง** ให้ ครบถ้วน ดังนี้

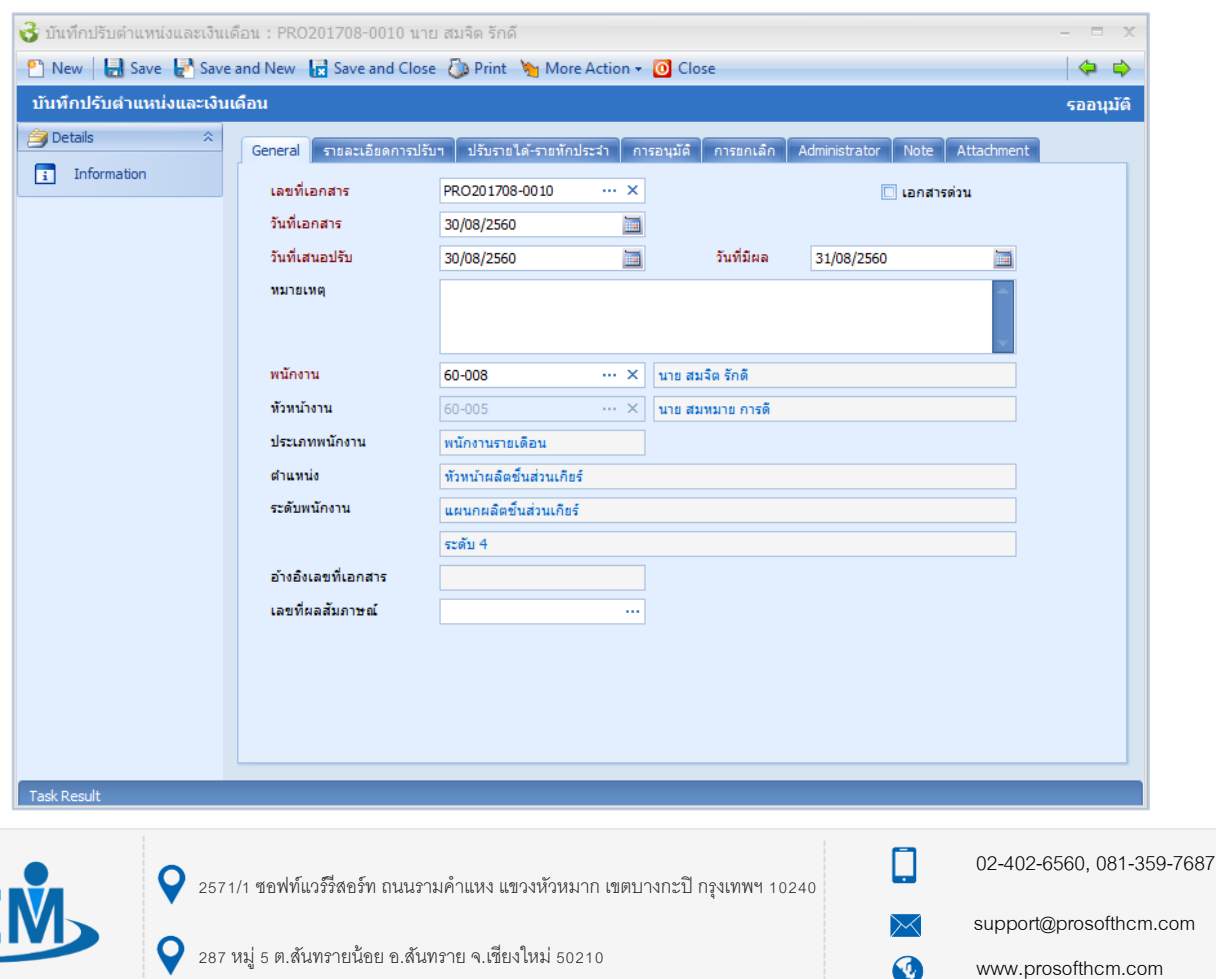

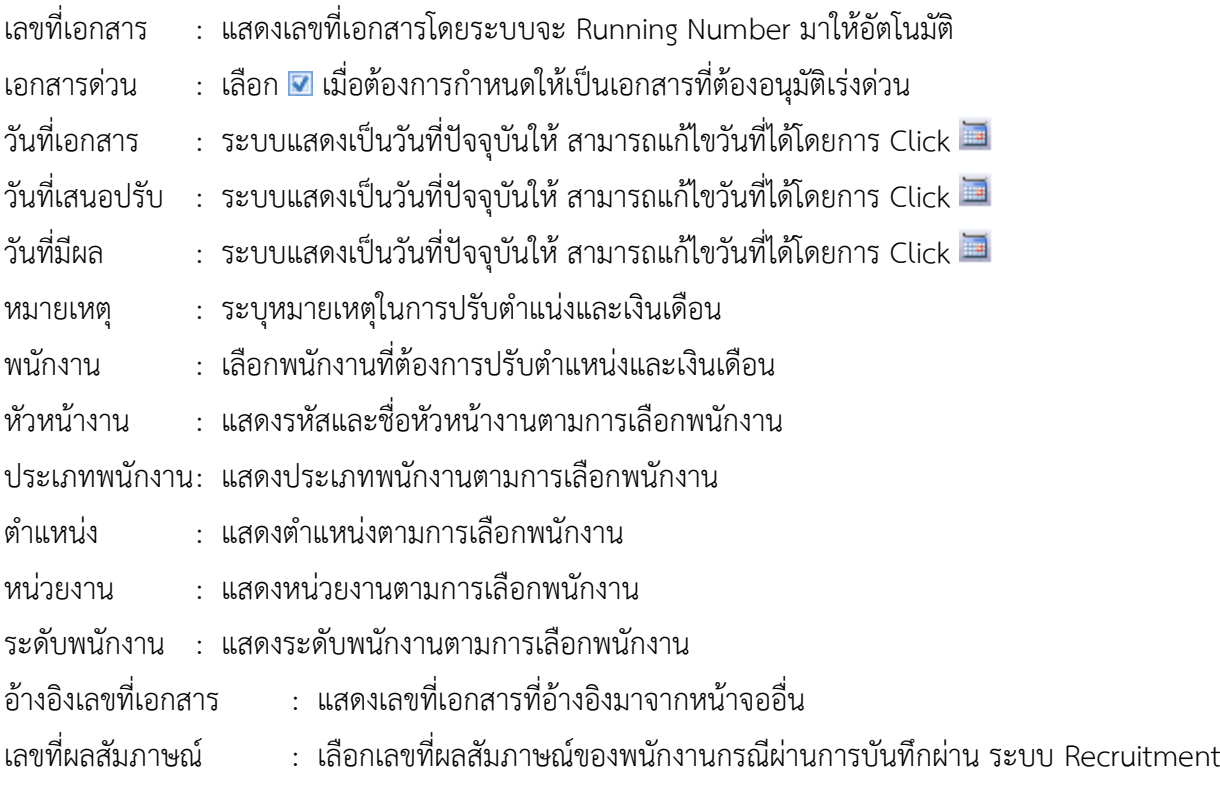

#### **บันทีกปรับต ำแหน่งและเงินเดือน : Tab รำยละเอียดกำรปรับ ฯ**

ี สามารถเลือกปรับได้มากกว่า 1 รายการในเอกสารเดียว เพื่อลดจำนวนเอกสาร

<span id="page-4-0"></span>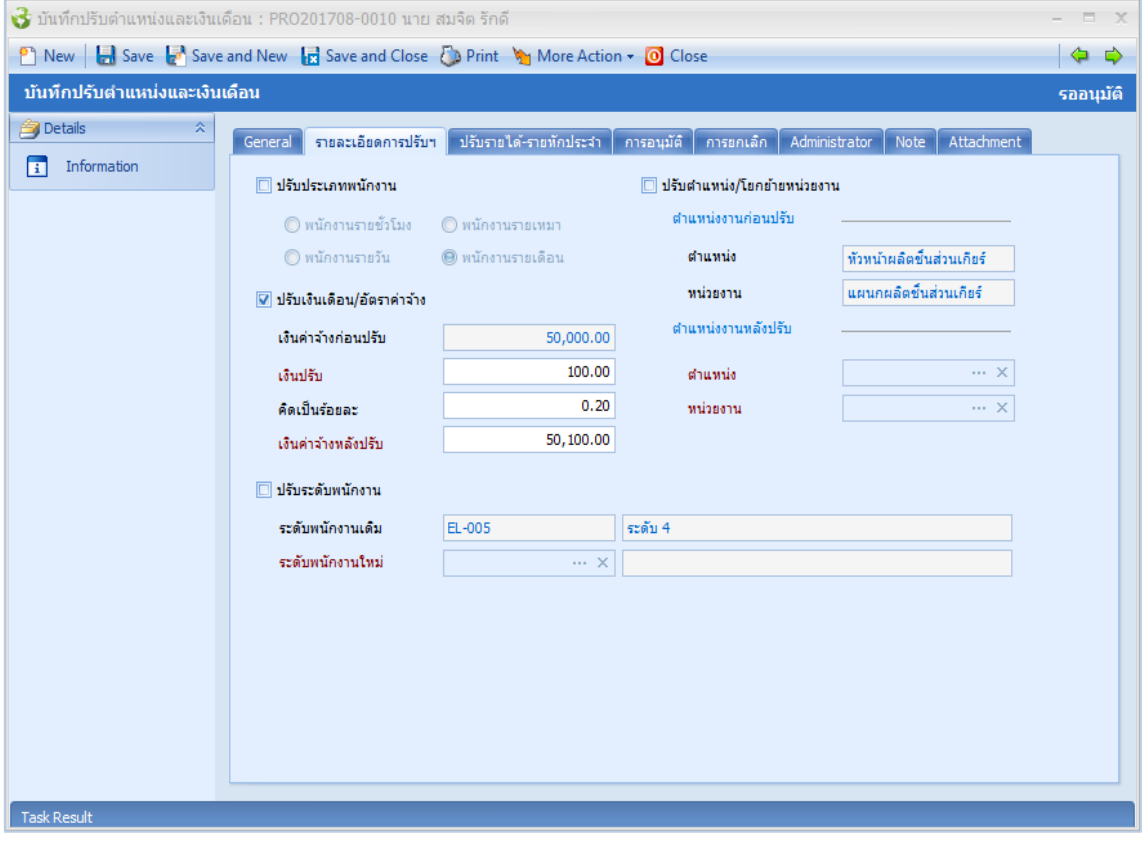

# **ปรับประเภทพนักงำน** : เลือก เมื่อต้องการปรับประเภทพนักงาน

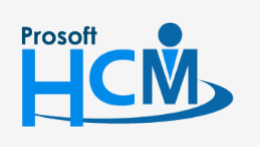

 $\bullet$  2571/1 ซอฟท์แวร์รีสอร์ท ถนนรามคำแหง แขวงหัวหมาก เขตบางกะปิ กรุงเทพฯ 10240

 $\bigcirc$  287 หมู่ 5 ต.สันทรายน้อย อ.สันทราย จ.เชียงใหม่ 50210

02-402-6560, 081-359-7687

▯

 $\times$ Ø support@prosofthcm.com

www.prosofthcm.com

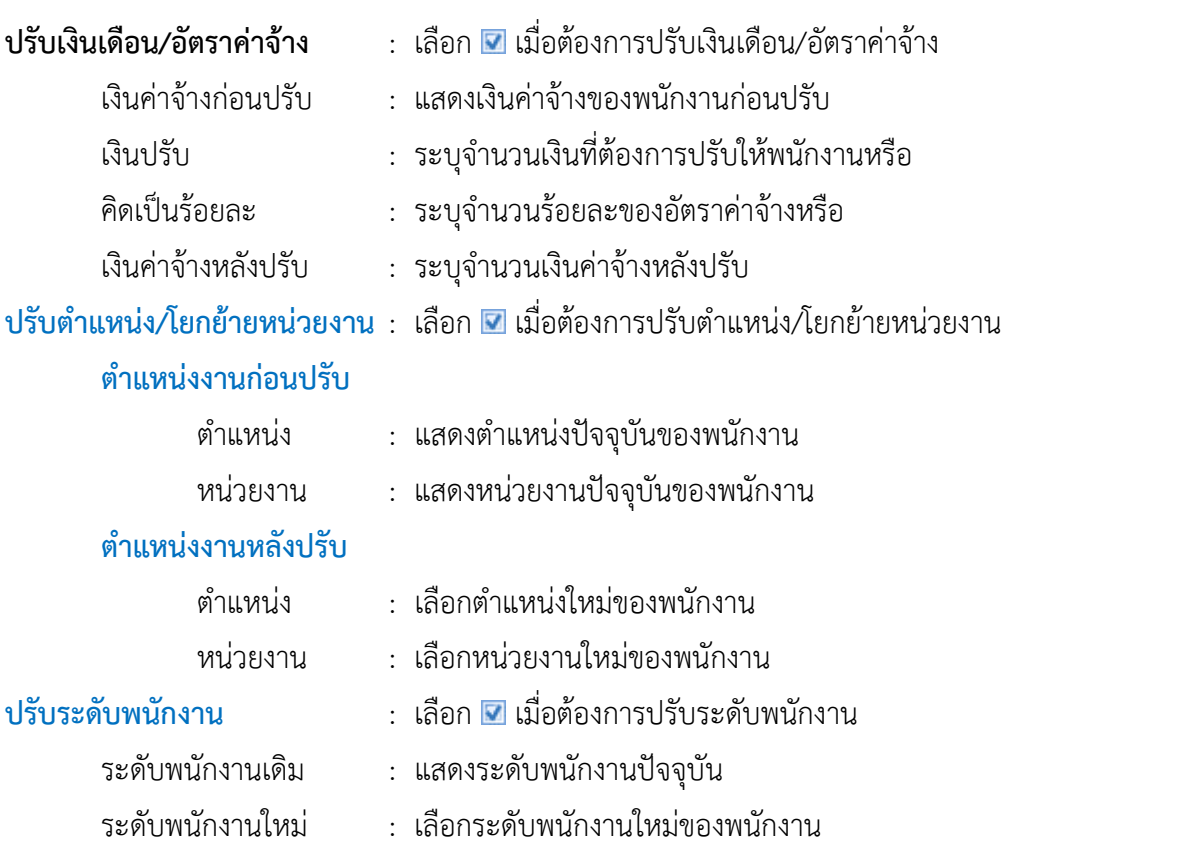

#### **บันทึกปรับต ำแหน่งและเงินเดือน : Tab ปรับรำยได้ – รำยหัก**

กรณีพนักงานมีรายได้ – รายหักประจำหากต้องการปรับรายได้ – รายหักประจำพร้อมกับปรับเงินเดือน หรือเลือกปรับ เฉพาะรายได้-รายหักประจำ สามารถปรับเพิ่มได้ที่ Tab ปรับรายได้ – รายหัก

<span id="page-5-0"></span>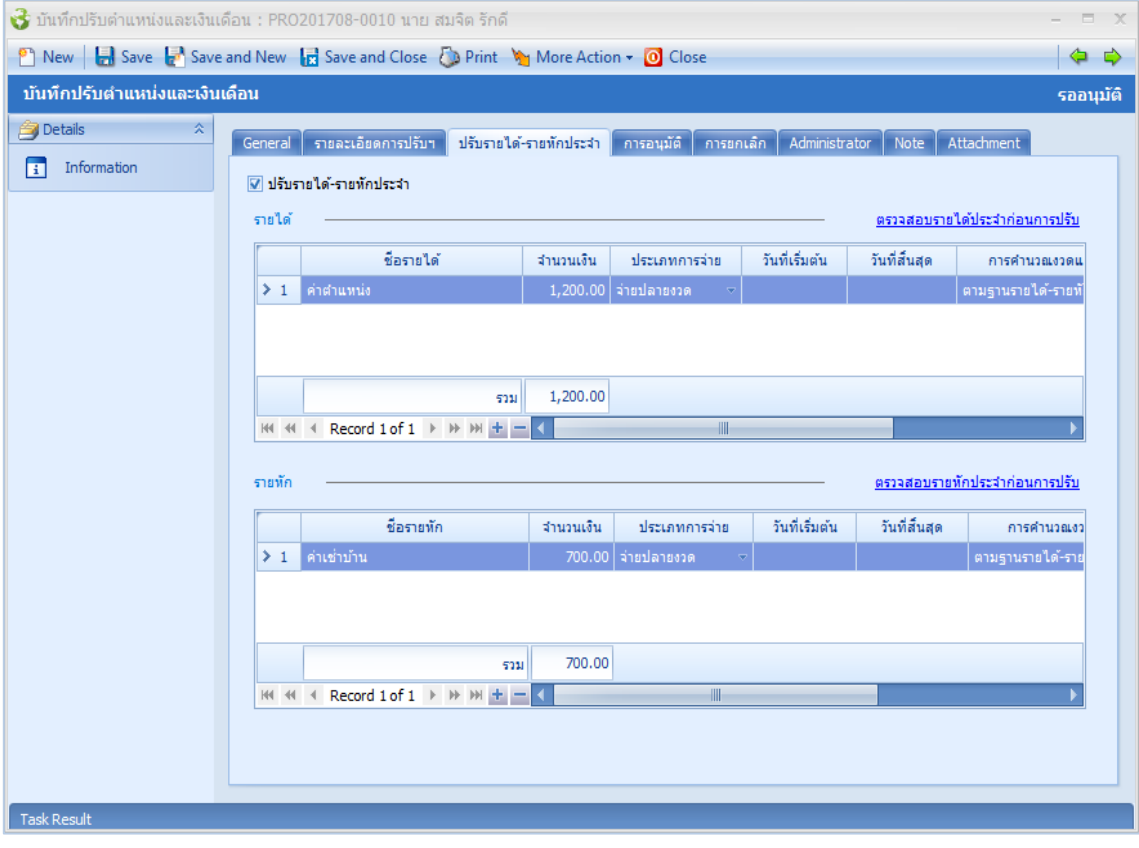

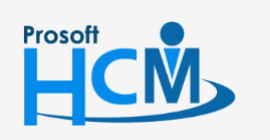

 $\bullet$  2571/1 ซอฟท์แวร์รีสอร์ท ถนนรามคำแหง แขวงหัวหมาก เขตบางกะปิ กรุงเทพฯ 10240

02-402-6560, 081-359-7687

www.prosofthcm.com

▯

 $\times$ Ø support@prosofthcm.com

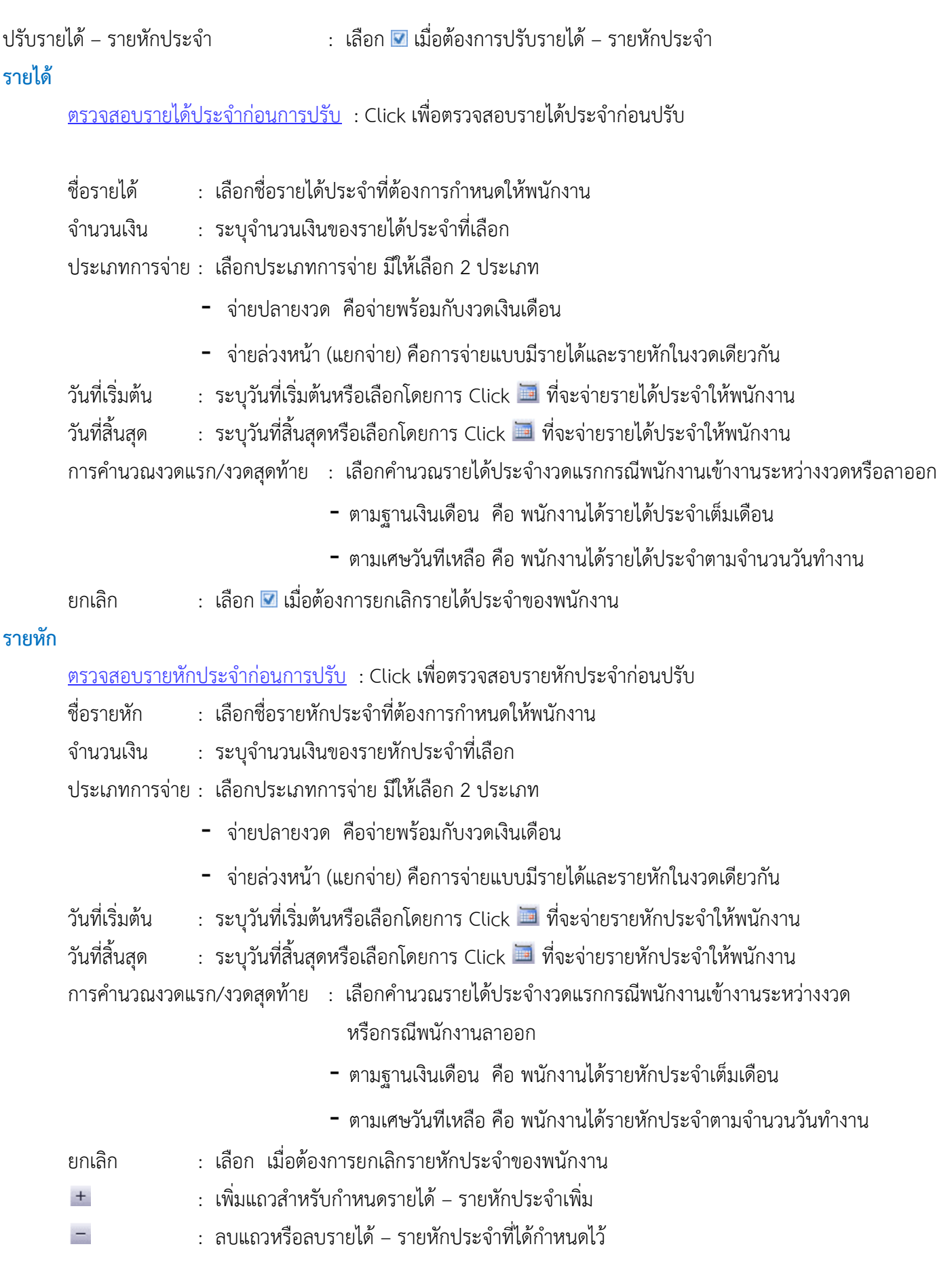

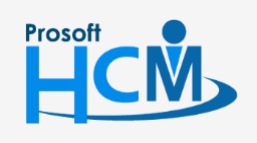

 $\bullet$  2571/1 ซอฟท์แวร์รี่สอร์ท ถนนรามคำแหง แขวงหัวหมาก เขตบางกะปิ กรุงเทพฯ 10240

02-402-6560, 081-359-7687

 $\Box$ 

 $\times$  $\bigodot$  support@prosofthcm.com

 $\bullet$  287 หมู่ 5 ต.สันทรายน้อย อ.สันทราย จ.เชียงใหม่ 50210

#### **คลิกขวำเพื่อจัดกำรรำยกำร**

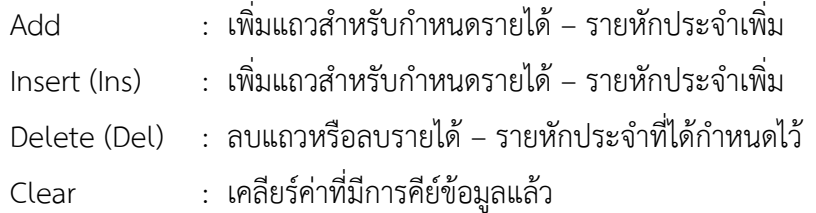

#### **ปรับต ำแหน่งและเงินเดือน : New : More Action**

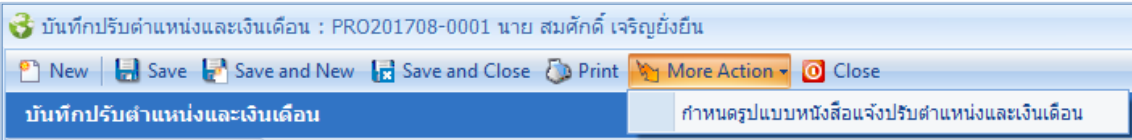

#### **ปรับต ำแหน่งและเงินเดือน : New : More Action**

#### <span id="page-7-0"></span>**ก ำหนดรูปแบบหนังสือแจ้งเตือนปรับต ำแหน่งและเงินเดือน**

ผู้ใช้สามารถเข้าถึงหน้าจอได้โดยเลือก "Personnel" > "บันทึกปรับตำแหน่งและเงินเดือน" > "More Action" > "กำหนดรูปแบบหนังสือแจ้งเตือนปรับตำแหน่งและเงินเดือน" จากนั้นจะปรากฏหน้าจอกำหนดรูปแบบหนังสือแจ้งเตือนปรับ ตำแหน่งและเงินเดือนปรับตำแหน่งและเงินเดือนดังรูป

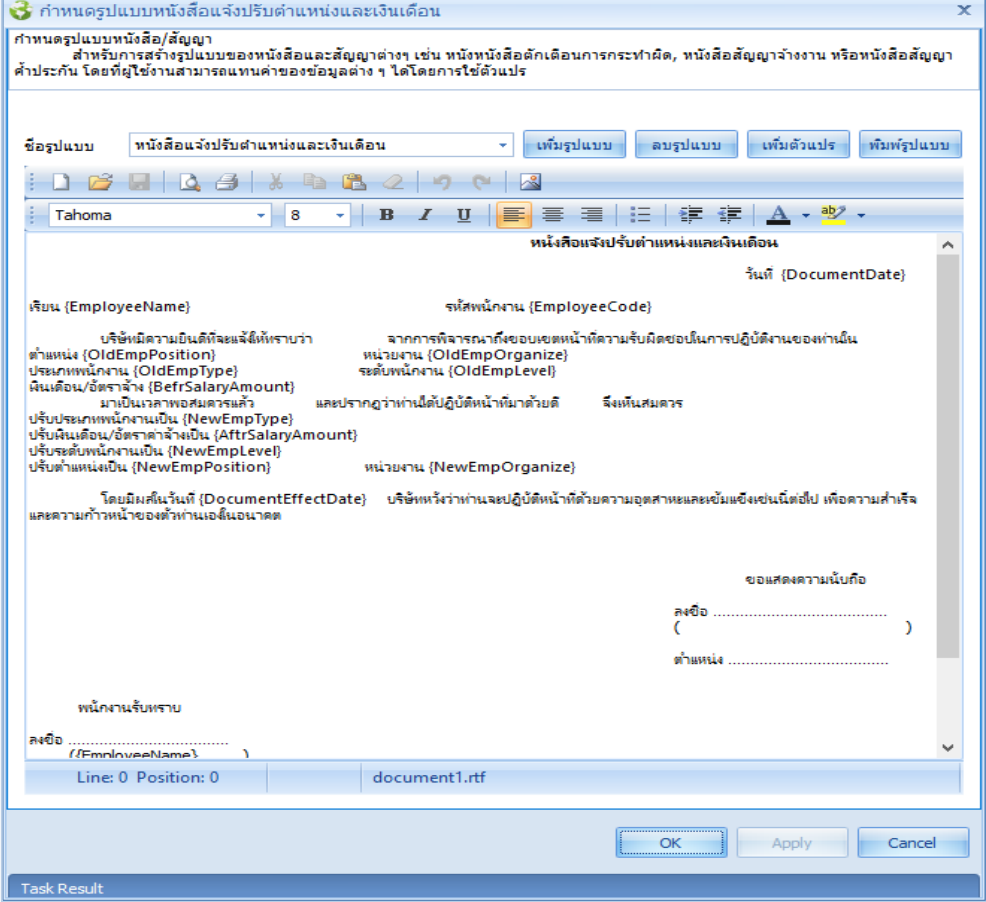

ชื่อรูปแบบ : แสดงชื่อรูปแบบที่กำหนดไว้

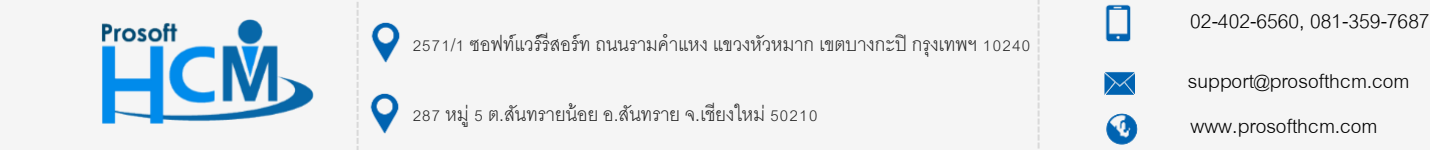

- เพิ่มรูปแบบ : กดปุ่ม <mark>เ<sup>พ้มรูปแบบ</mark> เพื่อเพิ่มรูปแบบสัญญาจ้างงาน</mark></sup>
- ลบรูปแบบ : เลือกรูปแบบที่ต้องการลบและกด <mark>คมรุปแบบ</mark> เพื่อลบรูปแบบสัญญาจ้างงาน
- ่ เพิ่มตัวแปร : เมื่อเพิ่มรูปแบบแล้วสามารถเพิ่มตัวแปรโดยการกดปุ่ม <mark>เพ*ิ่*มตัวแปร </mark> เลือกตัวแปรที่แล้วกด OK

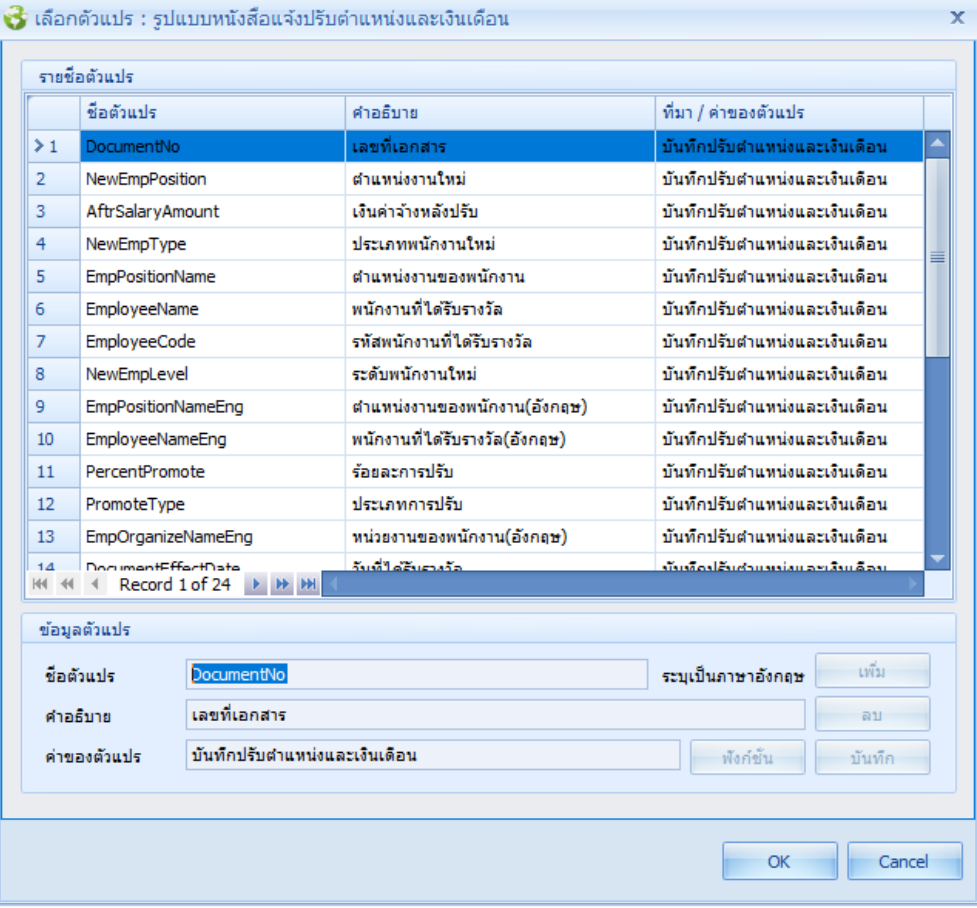

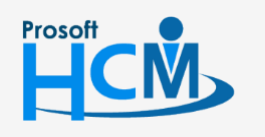

 $\bullet$  2571/1 ซอฟท์แวร์รีสอร์ท ถนนรามคำแหง แขวงหัวหมาก เขตบางกะปิ กรุงเทพฯ 10240

02-402-6560, 081-359-7687

support@prosofthcm.com

Ω

 $\times$ Ø

พิมพ์รูปแบบ : กดปุ่ม <mark>เ<sup>พิมพ์รูปแบบ</mark> เพื่อพิมพ์รูปแบบสัญญาจ้างงาน เลือกช่วงข้อมูลแล้วกด Ok ระบบจะแสดง</mark></sup> รูปแบบสัญญาจ้างงานของพนักงานตามการเลือกช่วงข้อมูล

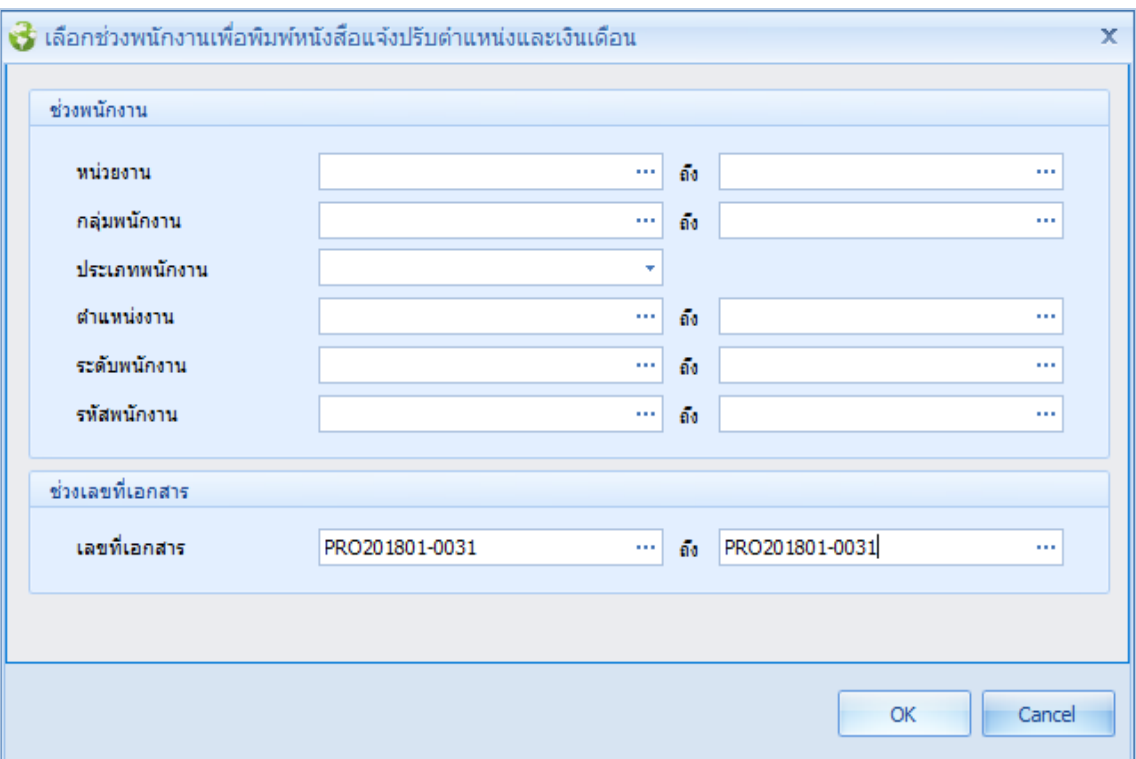

## ์ตัวอย่างรูปแบบหนังสือแจ้งปรับตำแหน่งและเงินเดือน

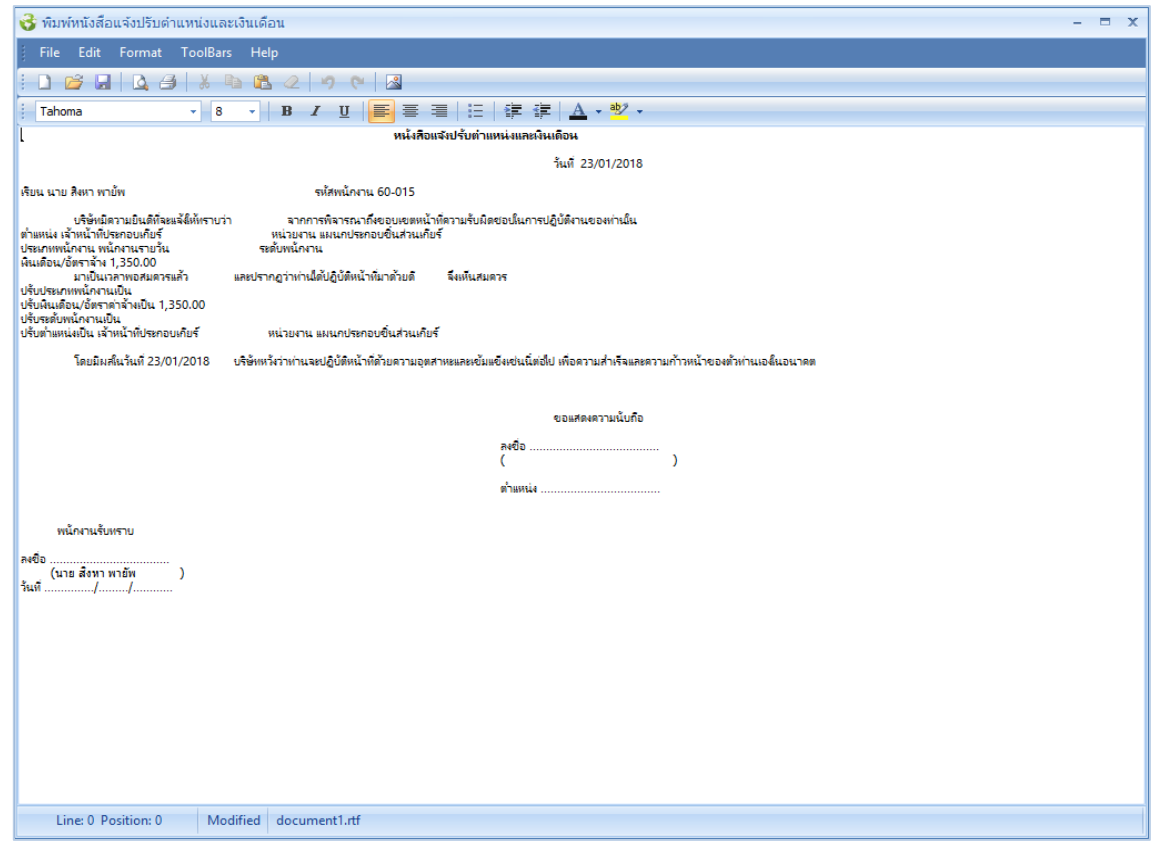

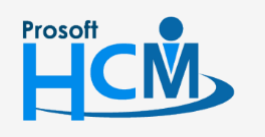

 $\bullet$  2571/1 ซอฟท์แวร์รีสอร์ท ถนนรามคำแหง แขวงหัวหมาก เขตบางกะปิ กรุงเทพฯ 10240

 $\bullet$  287 หมู่ 5 ต.สันทรายน้อย อ.สันทราย จ.เชียงใหม่ 50210

02-402-6560, 081-359-7687

support@prosofthcm.com

Ω

 $\ltimes$ Ø

#### **ปรับต ำแหน่งและเงินเดือน : More Action**

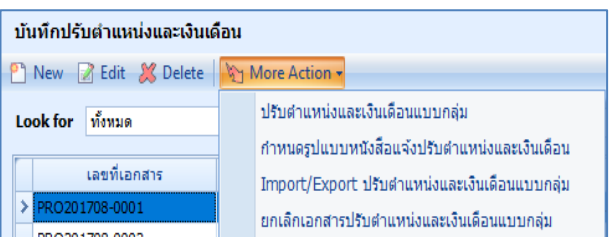

#### <span id="page-10-0"></span>**ปรับต ำแหน่งและเงินเดือน : More Action ปรับต ำแหน่งและเงินเดือนแบบกลุ่ม**

กรณีต้องการปรับตำแหน่งและเงินเดือนให้พนักงานแบบกลุ่ม สามารถกำหนดได้โดยเลือก More Action > ปรับ ต าแหน่งและเงินเดือนแบบกลุ่ม

ผู้ใช้สามารถเข้าถึงหน้าจอได้โดยเลือก "Personnel" > "บันทึกปรับตำแหน่งและเงินเดือน" > "More Action" > "ปรับ ้ตำแหน่งและเงินเดือนแบบกลุ่ม" จากนั้นจะปรากฏหน้าจอปรับตำแหน่งและเงินเดือนแบบกลุ่มดังรูป

#### ์ขั้นตอนการปรับตำแหน่งและเงินเดือนแบบกลุ่ม

1. เมื่อเลือก More Action > ปรับตำแหน่งและเงินเดือนแบบกลุ่ม จะเจอหน้าจอแรก ให้กด Next เพื่อไปขั้นตอนต่อไป

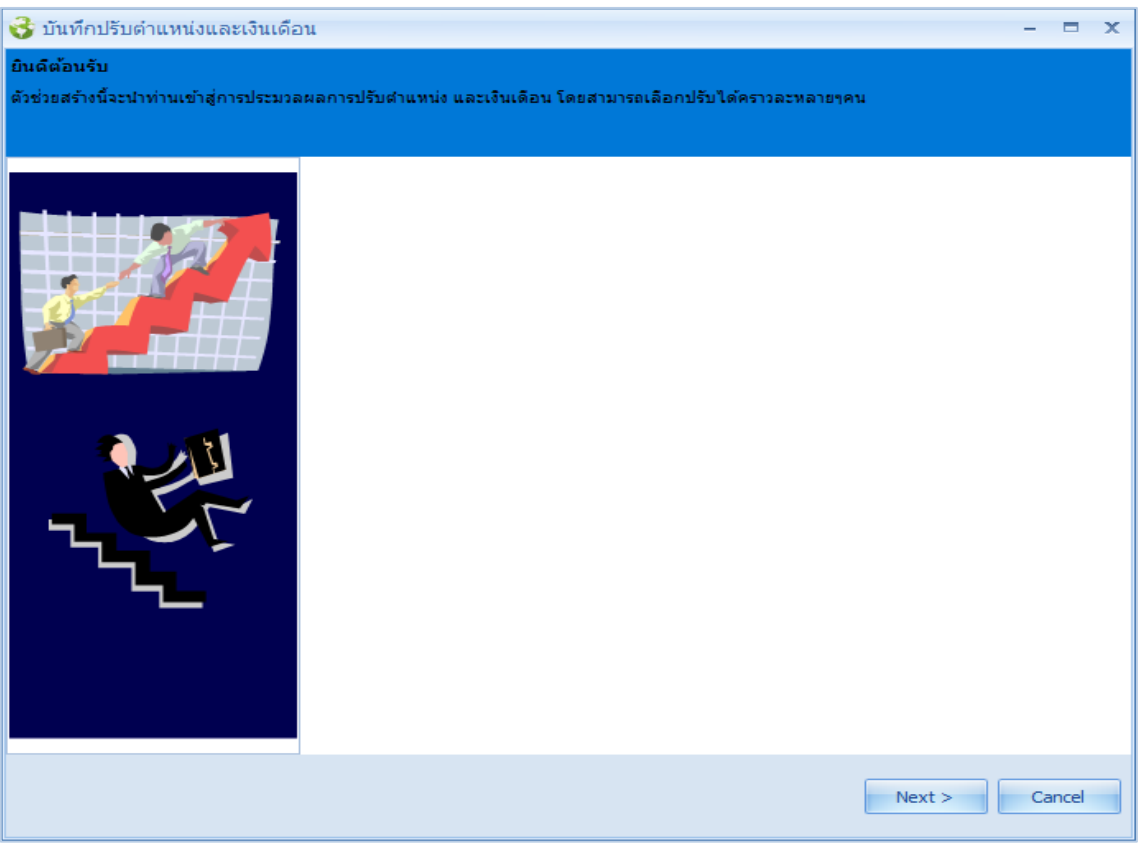

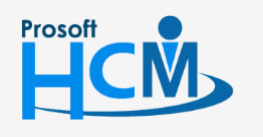

 $\bigcirc$  2571/1 ซอฟท์แวร์รีสอร์ท ถนนรามคำแหง แขวงหัวหมาก เขตบางกะปิ กรุงเทพฯ 10240

 $\bullet$  287 หมู่ 5 ต.สันทรายน้อย อ.สันทราย จ.เชียงใหม่ 50210

02-402-6560, 081-359-7687

support@prosofthcm.com

www.prosofthcm.com

 $\Box$ 

Ø

2. เลือกเงื่อนไขกลุ่มพนักงานและเงื่อนไขเพิ่มเติมในการปรับตำแหน่งและเงินเดือนแบบกลุ่ม

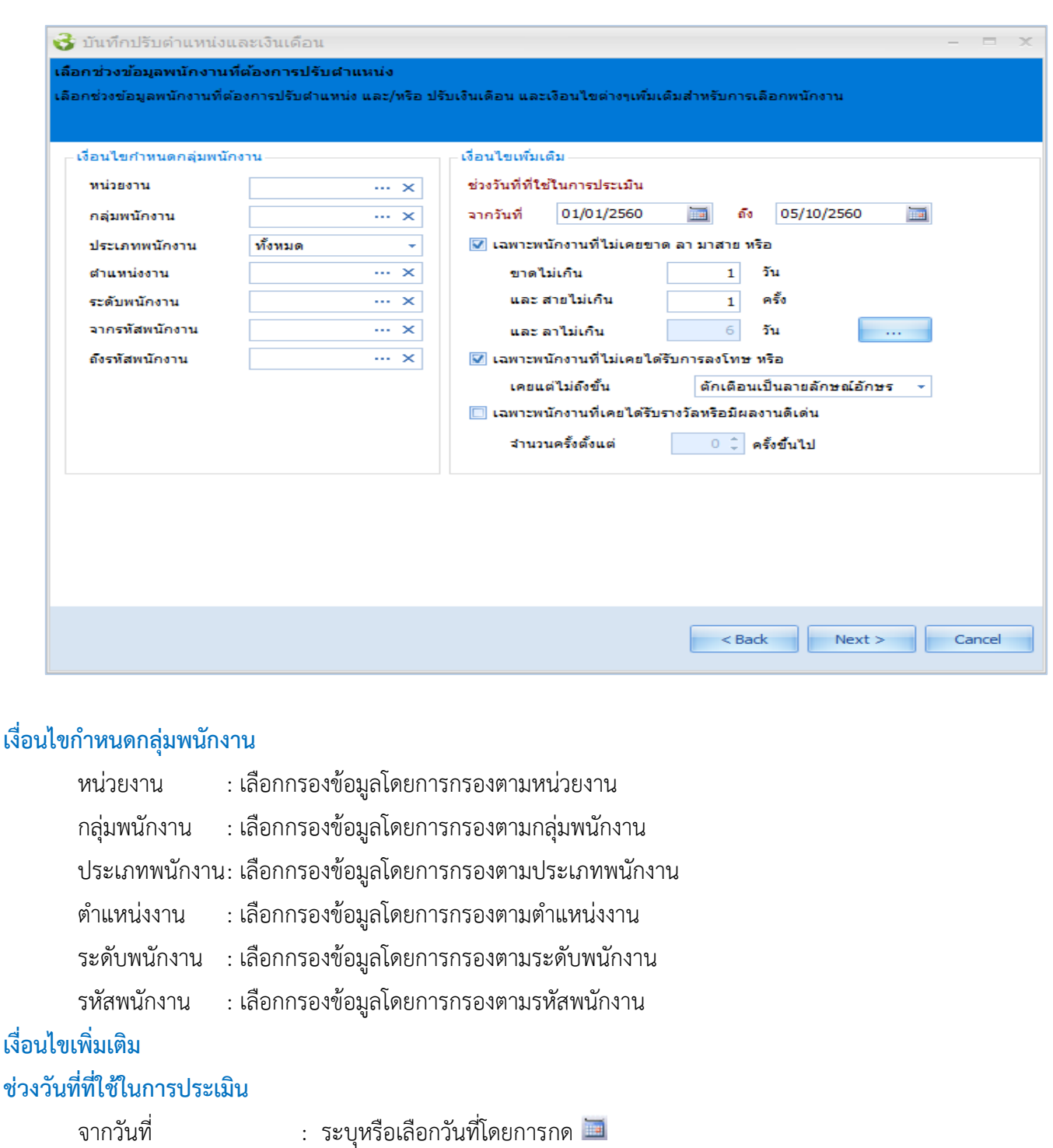

- ี เฉพาะพนักงานที่ไม่เคยขาด ลา มาสาย หรือ : เลือก ⊠ เมื่อต้องการกำหนดให้กรองเงื่อนไขพนักงานที่ ไม่เคยขาด ลา มาสาย
	- ี ขาดไม่เกิน : ระบุจำนวนวันที่ขาดงานไม่เกินวันที่กำหนดเงื่อนไข
	- ี และสายไม่เกิน : ระบุจำนวนวันที่มาสายไม่เกินครั้งกำหนดเงื่อนไข
	- ู้และลาไม่เกิน : เลือกกำหนดเงื่อนไขการลาแต่ละรายการโดยการ Click <u>…</u>
- เมื่อ Click เลือกปุ่ม <mark>อากา</mark> แล้วระบบจะแสดงหน้าจอให้กำหนดจำนวนวันในแต่ละประเภทการลา

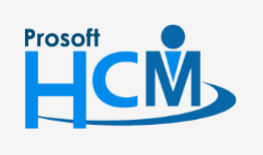

 $\bullet$  2571/1 ซอฟท์แวร์รีสอร์ท ถนนรามคำแหง แขวงหัวหมาก เขตบางกะปิ กรุงเทพฯ 10240

02-402-6560, 081-359-7687

 $\Box$ 

Ø

support@prosofthcm.com

www.prosofthcm.com

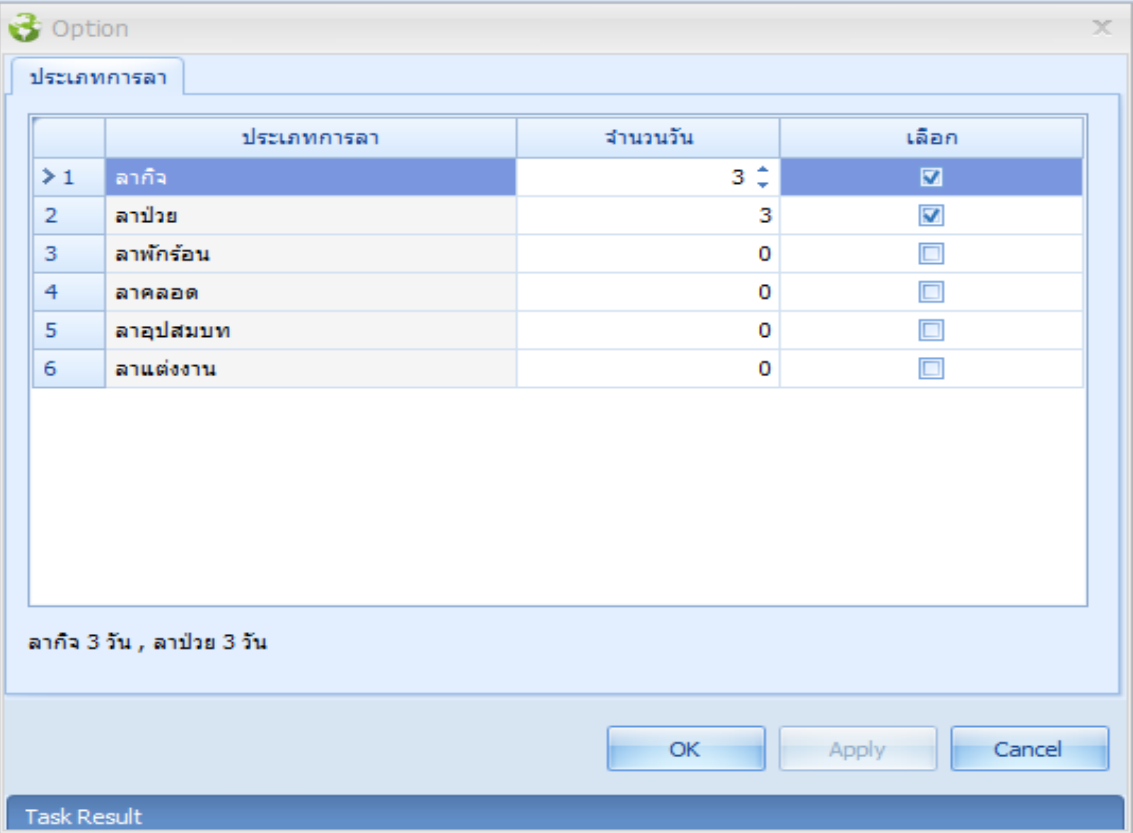

ประเภทการลา : แสดงประเภทการลาในระบบ

จ านวนวัน : ระบุจ านวนวันทีอยู่ในเงื่อนไขการปรับ (ระบุเมื่อมีการเลือกประเภทการลา)

้เลือก เลือก ◘ เมื่อต้องการกำหนดจำนวนวันลาแต่ละประเภท

เมื่อเลือกเงื่อนไขเรียบร้อยแล้วจะมีสรุปจำนวนวันแต่ละประเภทการลาให้

ี เฉพาะพนักงานที่ไม่เคยได้รับการลงโทษ : เลือก ◘ เมื่อต้องการกำหนดเฉพาะพนักงานที่ไม่เคยได้รับการลงโทษ หรือเคยได้รับโทษแต่ไม่ถึงขั้น เลือกลำดับขั้นการลงโทษที่ต้องการกำหนด

ี เฉพาะพนักงานที่เคยได้รับรางวัลหรือมีผลงานดีเด่น : เลือก ◘ เมื่อต้องการกำหนดเฉพาะพนักงานที่เคยได้รับรางวัล หรือมีผลงานดีเด่น หรือระบุจำนวนตั้งแต่ .. ให้ระบุจำนวนครั้งขั้นไป

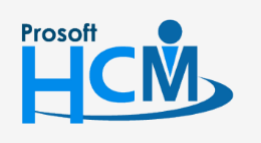

 $\bullet$  2571/1 ซอฟท์แวร์รีสอร์ท ถนนรามคำแหง แขวงหัวหมาก เขตบางกะปิ กรุงเทพฯ 10240

 $\bullet$  287 หมู่ 5 ต.สันทรายน้อย อ.สันทราย จ.เชียงใหม่ 50210

02-402-6560, 081-359-7687

П

A

support@prosofthcm.com

3. เมื่อเลือกเงื่อนไขเสร็จแล้วกด Next โปรแกรมจะให้เลือกข้อมูลที่ต้องการปรับ

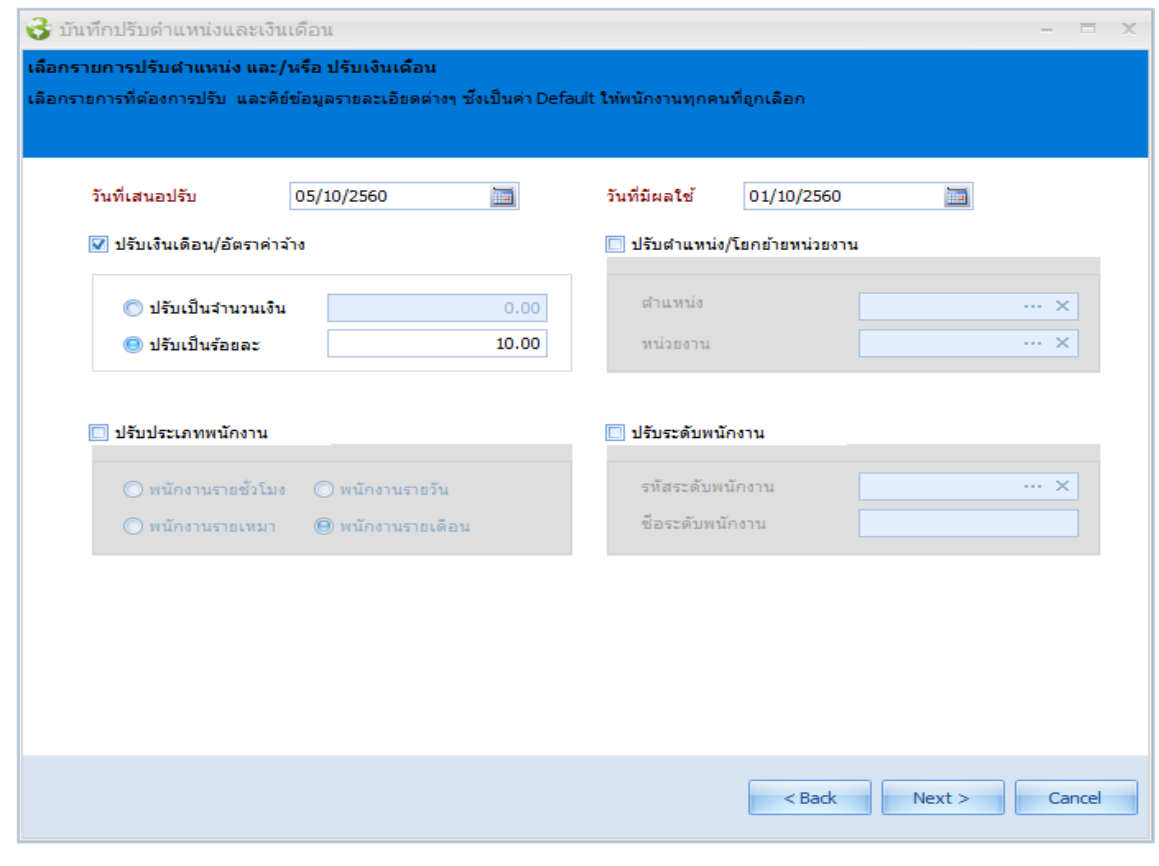

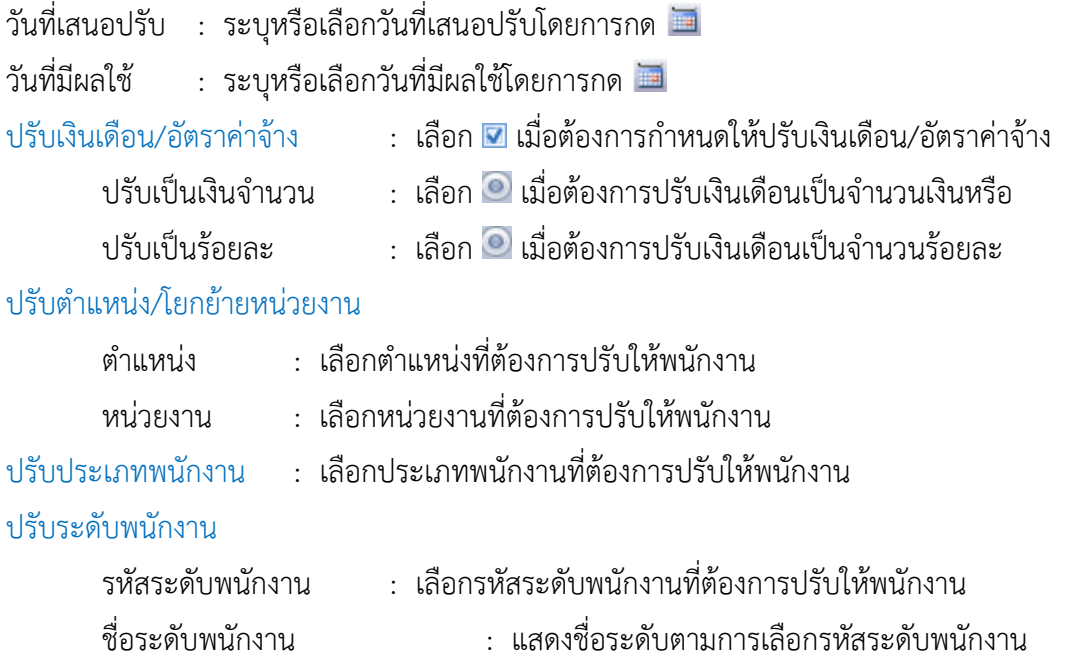

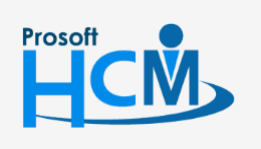

 $\bigcirc$  2571/1 ซอฟท์แวร์รีสอร์ท ถนนรามคำแหง แขวงหัวหมาก เขตบางกะปิ กรุงเทพฯ 10240

 $\bullet$  287 หมู่ 5 ต.สันทรายน้อย อ.สันทราย จ.เชียงใหม่ 50210

02-402-6560, 081-359-7687

support@prosofthcm.com

□

 $\prec$ Ø 4. โปรแกรมจะให้เลือกปรับรายได้ – รายหักประจ าได้

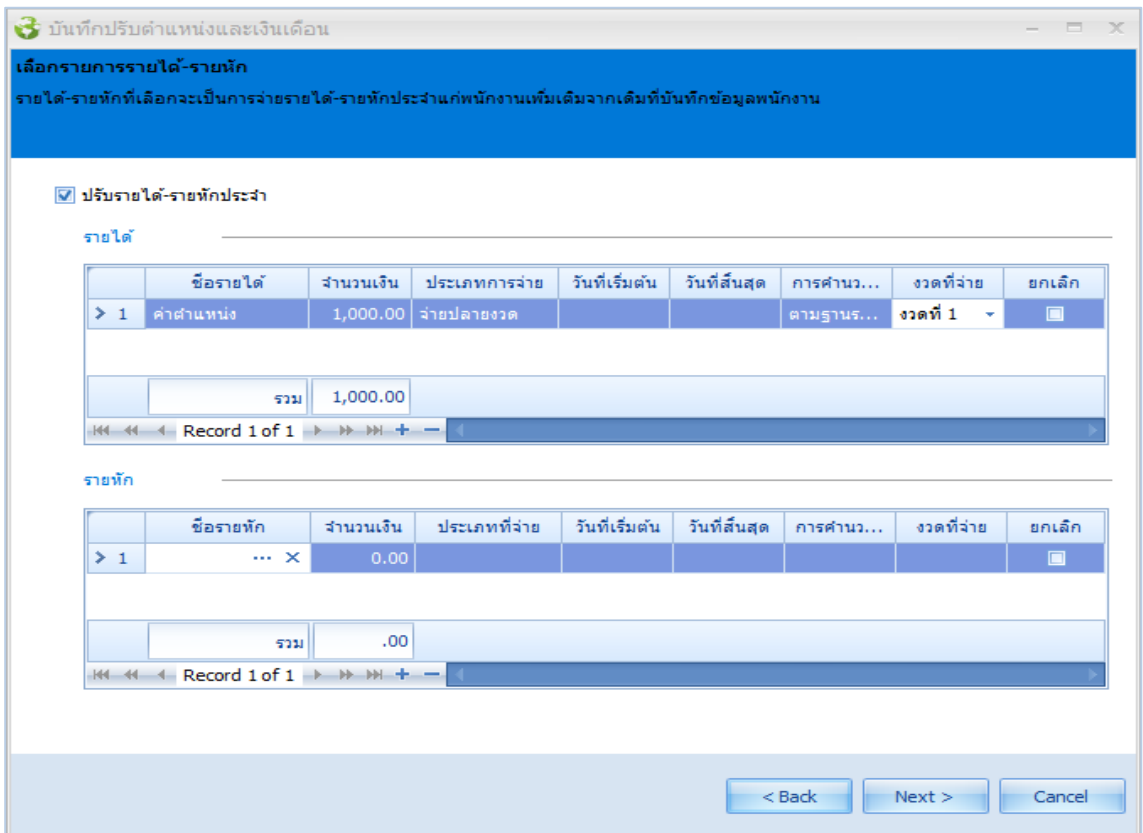

5. เมื่อเลือกเงื่อนไขการปรับเรียบร้อยแล้วกด Next จะแสดงหน้าจอของพนักงานที่อยู่ในเงื่อนไขพร้อมรายละเอียดการ ปรับของพนักงานแต่ละคน

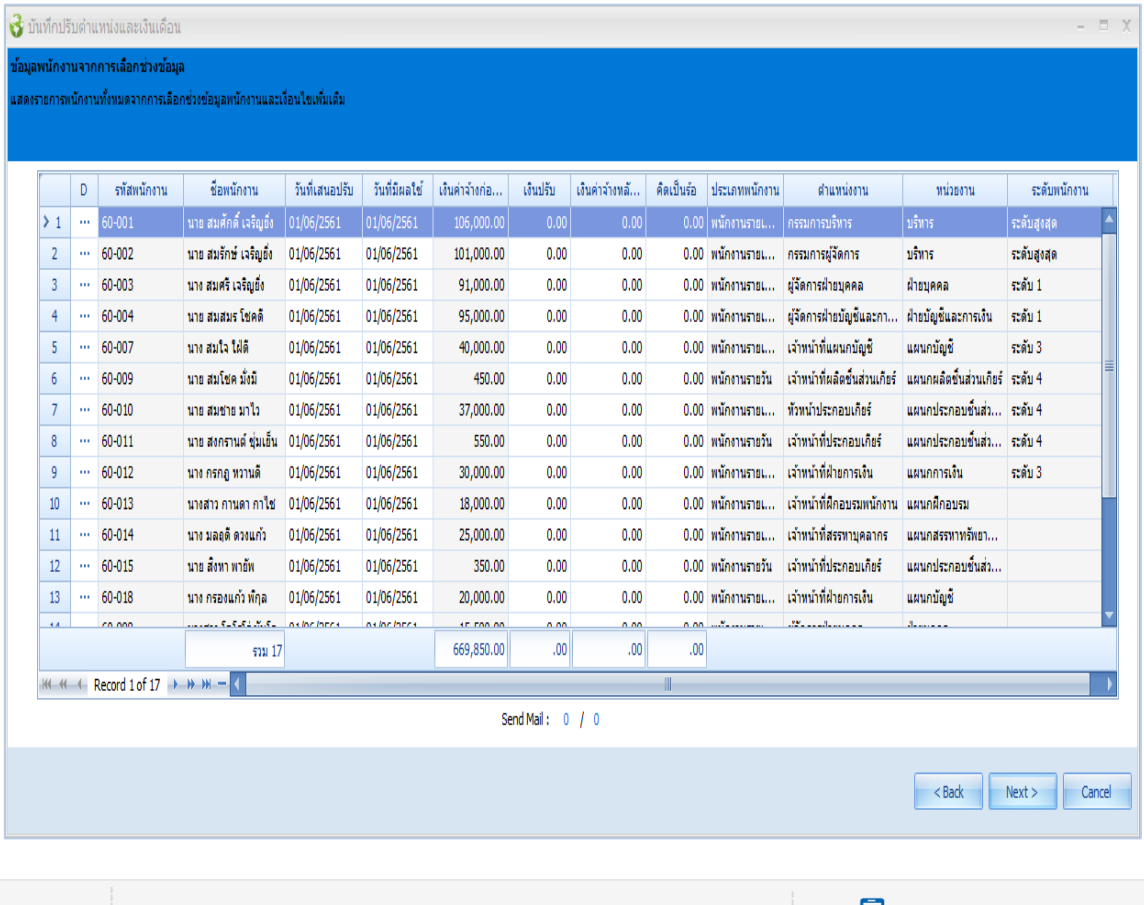

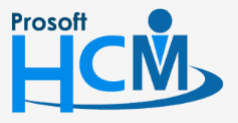

 $\bullet$  2571/1 ซอฟท์แวร์รีสอร์ท ถนนรามคำแหง แขวงหัวหมาก เขตบางกะปิ กรุงเทพฯ 10240

 $\bullet$  287 หมู่ 5 ต.สันทรายน้อย อ.สันทราย จ.เชียงใหม่ 50210

02-402-6560, 081-359-7687

support@prosofthcm.com

u

 $\times$ Ø

หากต้องการแก้ไขรายละเอียดการปรับของพนักงานแต่ละคนให้ Click ในช่อง D ของพนักงานแล้วแก้ไข รายละเอียดการปรับเป็นรายคน

#### **ปรับต ำแหน่งและเงินเดือนแบบกลุ่ม : Tab รำยละเอียดกำรปรับ**

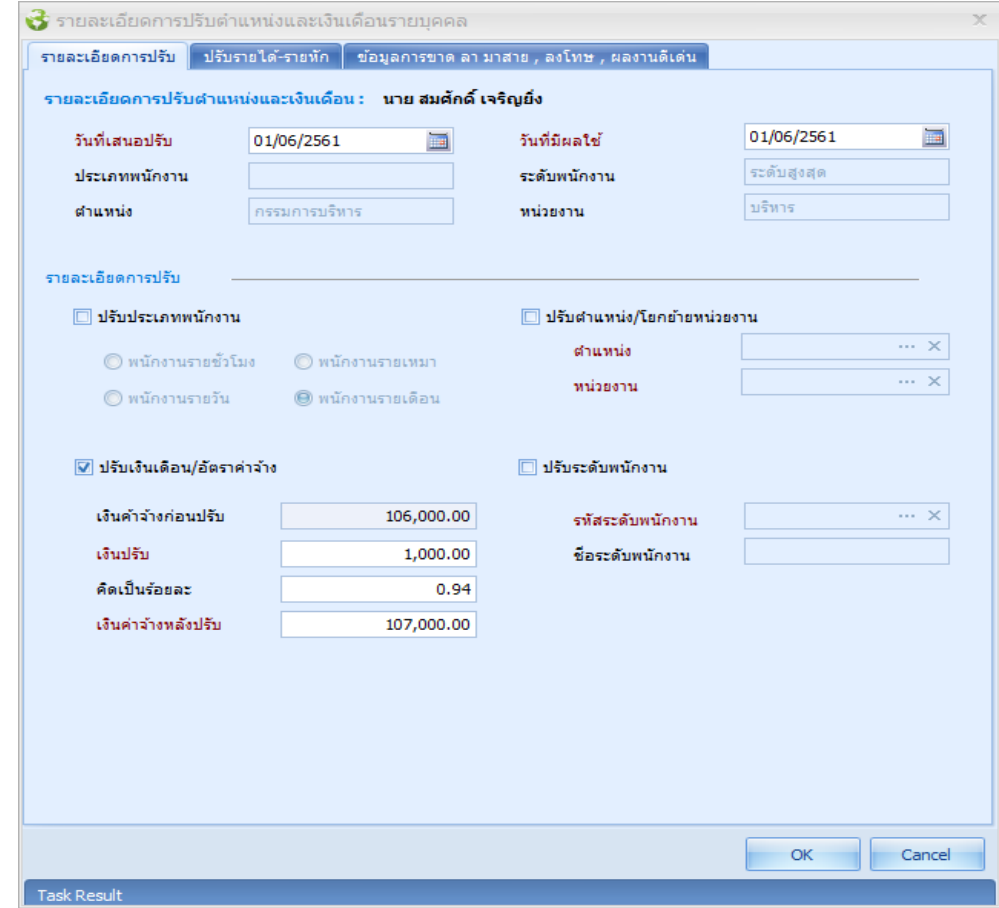

**รำยละเอียดกำรปรับต ำแหน่งและเงินเดือน** : แสดงชื่อพนักงานที่เลือก

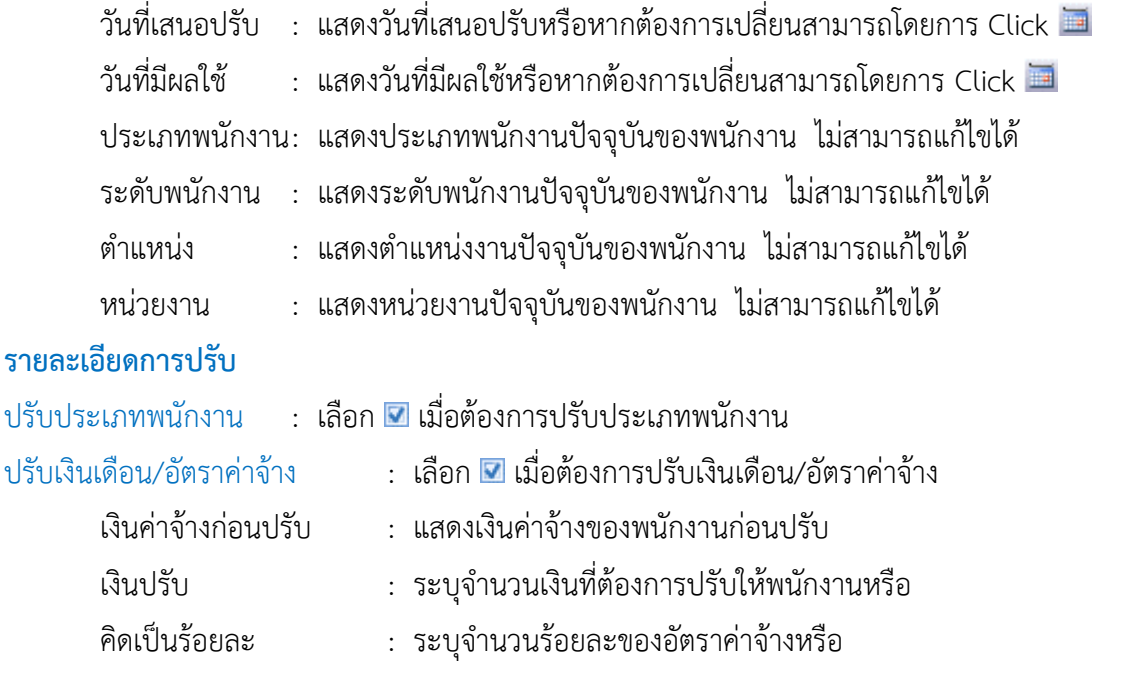

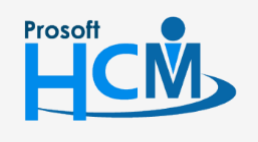

 $\bullet$  2571/1 ซอฟท์แวร์รีสอร์ท ถนนรามคำแหง แขวงหัวหมาก เขตบางกะปิ กรุงเทพฯ 10240

 $\bullet$  287 หมู่ 5 ต.สันทรายน้อย อ.สันทราย จ.เชียงใหม่ 50210

02-402-6560, 081-359-7687

support@prosofthcm.com

□

 $\times$ Ø

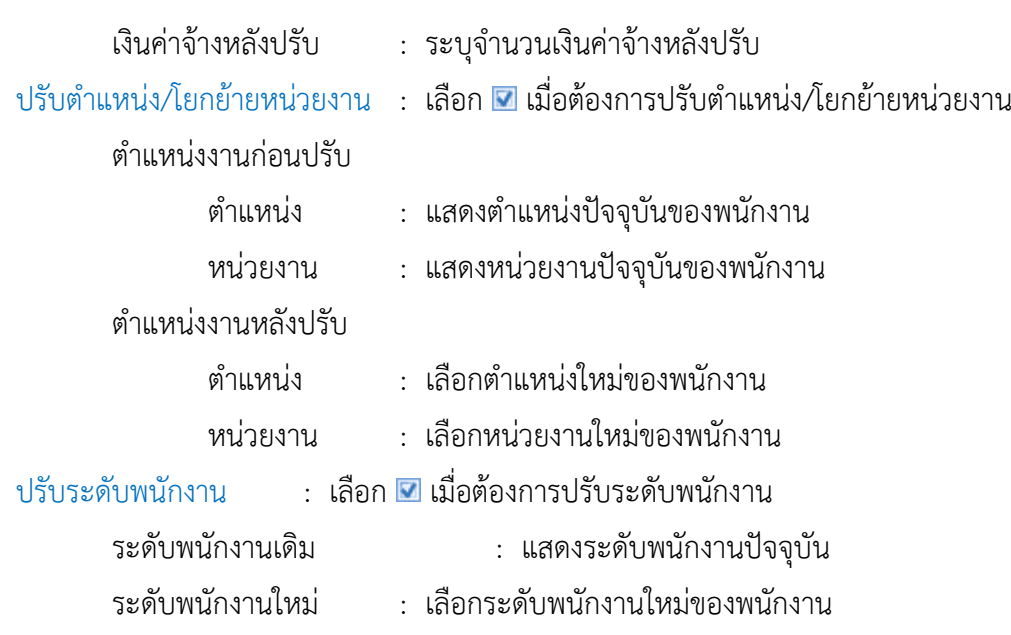

#### **ปรับต ำแหน่งและเงินเดือนแบบกลุ่ม : Tab ปรับรำยได้ – รำยหัก**

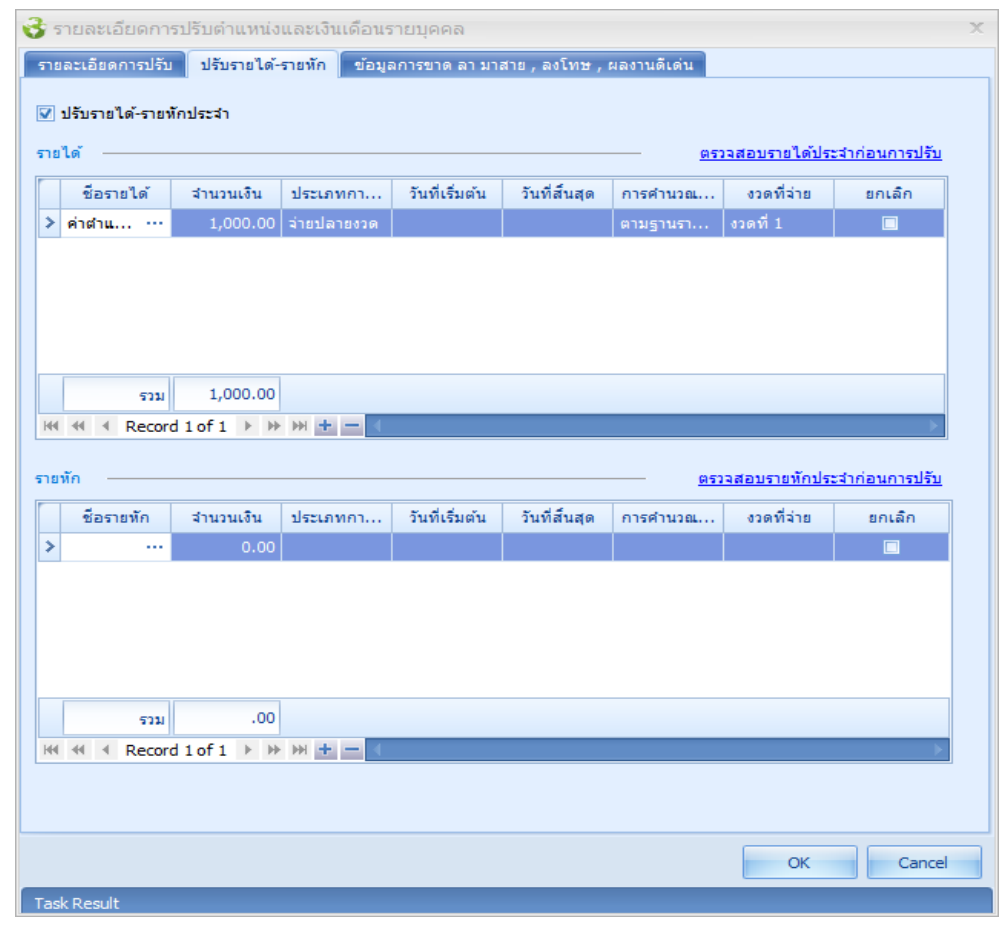

#### **รำยได้**

่ ชื่อรายได้ เลือกชื่อรายได้ประจำที่ต้องการกำหนดให้พนักงาน

ี จำนวนเงิน : ระบุจำนวนเงินของรายได้ประจำที่เลือก

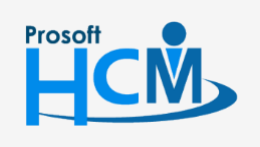

 $\bigcirc$  2571/1 ซอฟท์แวร์รีสอร์ท ถนนรามคำแหง แขวงหัวหมาก เขตบางกะปิ กรุงเทพฯ 10240

support@prosofthcm.com

www.prosofthcm.com

П

 $\prec$  $\Omega$  02-402-6560, 081-359-7687

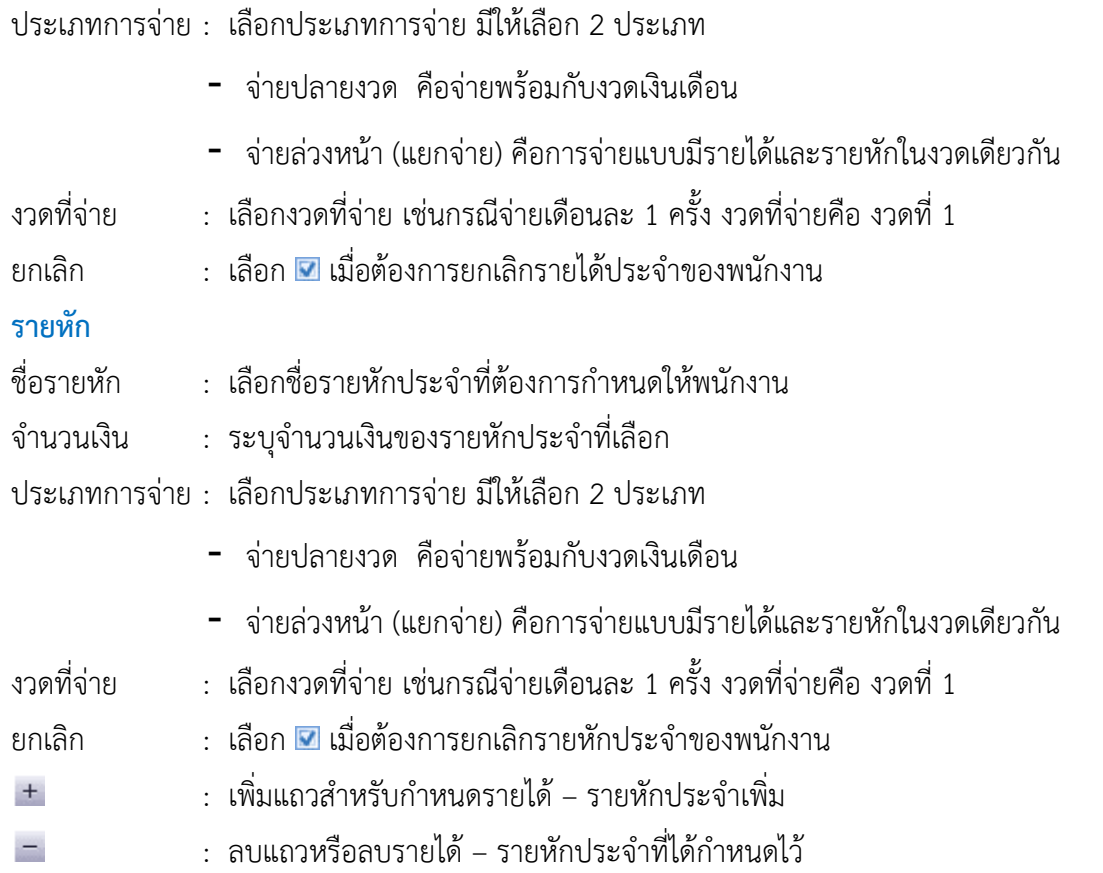

# **ปรับต ำแหน่งและเงินเดือนแบบกลุ่ม : Tab ข้อมูลกำรขำด ลำ มำสำย, ลงโทษ, ผลงำนดีเด่น** สรุปรายการขาด ลา มาสาย, ลงโทษ,ผลงานดีเด่น ของพนักงานที่เลือก

287 หมู่ 5 ต.สันทรายน้อย อ.สันทราย จ.เชียงใหม่ 50210

**Prosoft** 

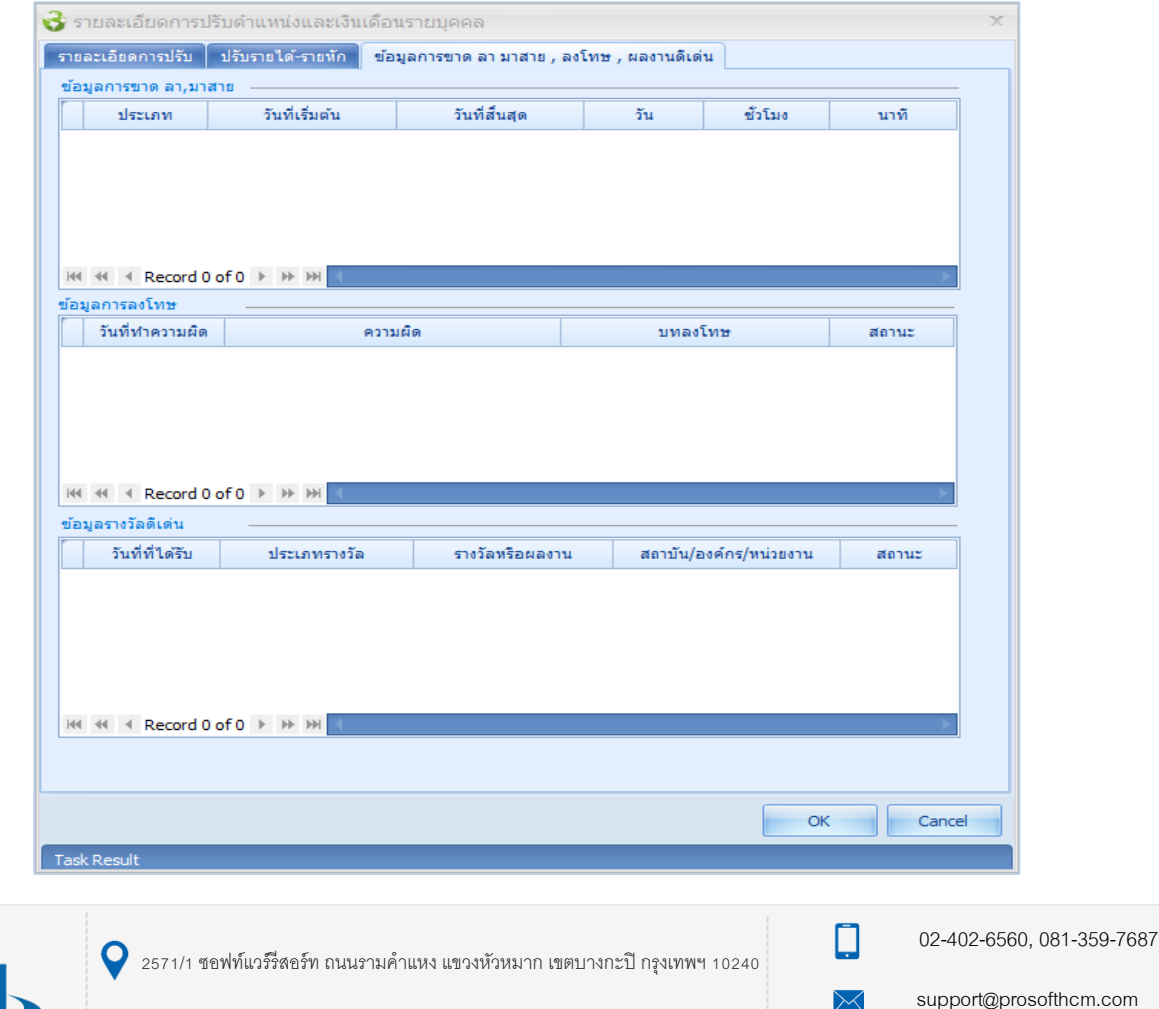

www.prosofthcm.com

 $\bullet$ 

6. เมื่อตรวจสอบข้อมูลเรียบร้อยแล้ว กด Next ระบบจะประมวลผลและแจ้งผลการประมวลว่าสำเร็จและไม่สำเร็จกี่

รายการ

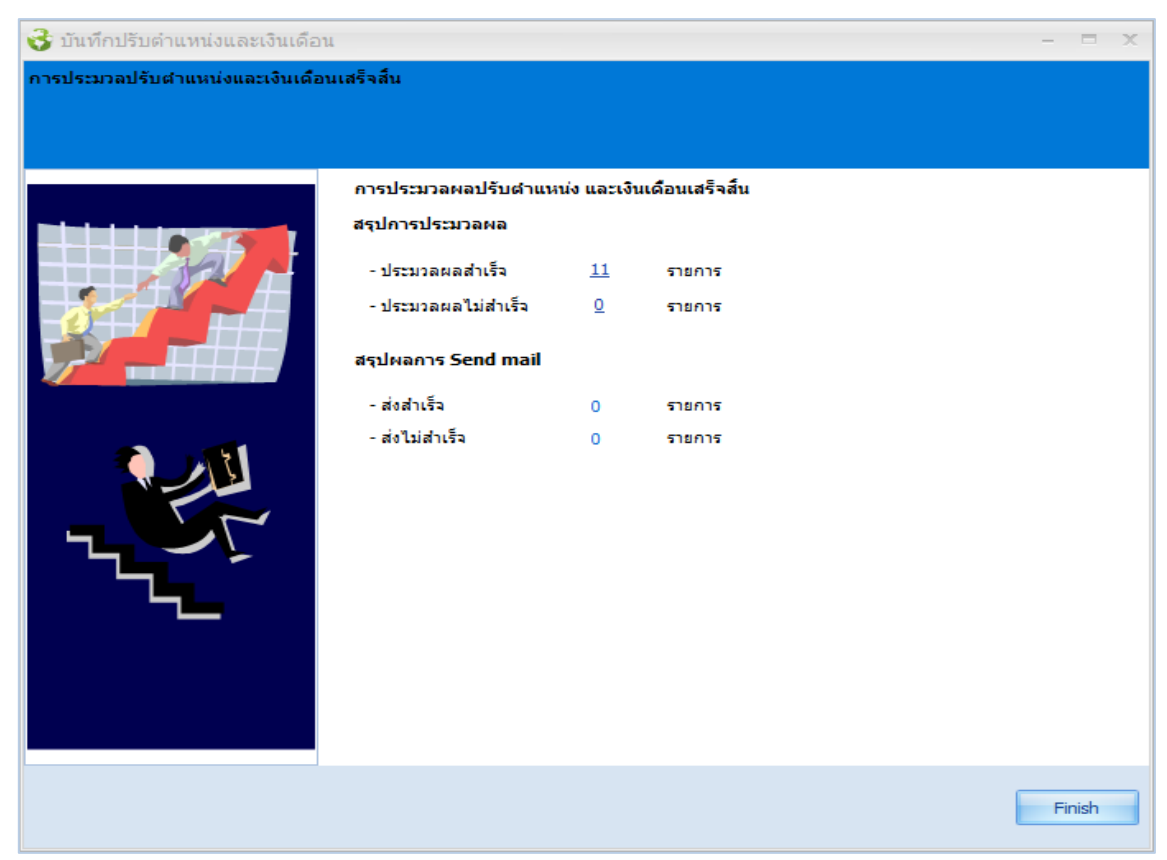

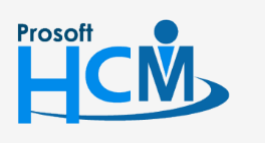

 $\bigcirc$  2571/1 ซอฟท์แวร์รีสอร์ท ถนนรามคำแหง แขวงหัวหมาก เขตบางกะปิ กรุงเทพฯ 10240

02-402-6560, 081-359-7687

support@prosofthcm.com

www.prosofthcm.com

□

 $\ltimes$ Ø

# **ปรับต ำแหน่งและเงินเดือน : More Action**

# <span id="page-19-0"></span>**ก ำหนดรูปแบบหนังสือแจ้งปรับต ำแหน่งและเงินเดือน**

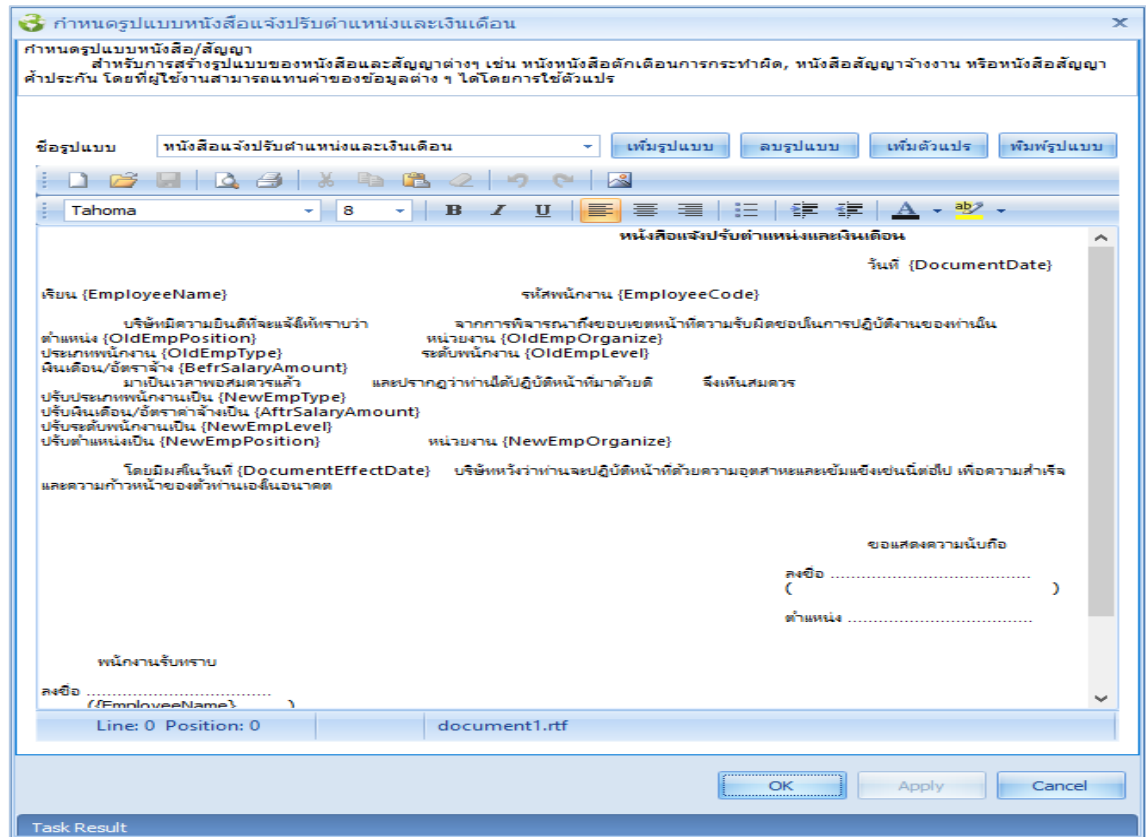

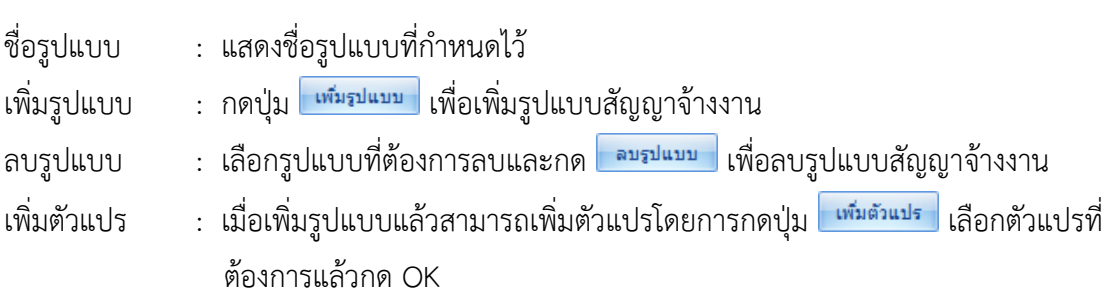

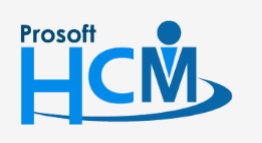

 $\bullet$  2571/1 ซอฟท์แวร์รีสอร์ท ถนนรามคำแหง แขวงหัวหมาก เขตบางกะปิ กรุงเทพฯ 10240

 $\bullet$  287 หมู่ 5 ต.สันทรายน้อย อ.สันทราย จ.เชียงใหม่ 50210

02-402-6560, 081-359-7687

support@prosofthcm.com

Ω

 $\times$  $\mathbf{\Omega}$ 

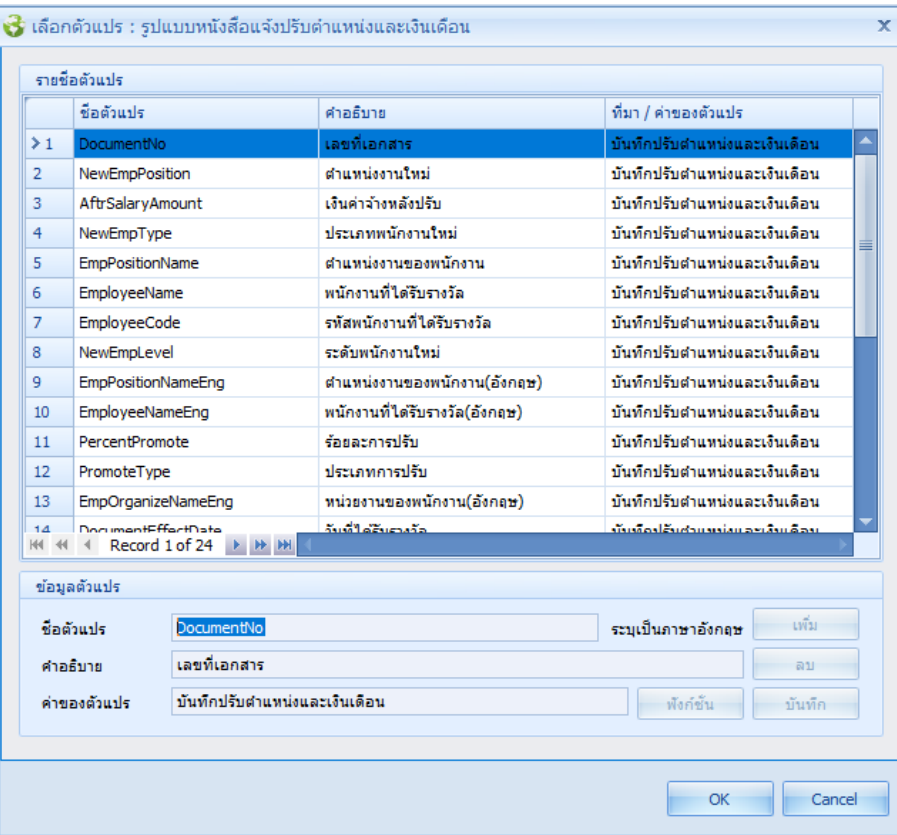

ี พิมพ์รูปแบบ : กดปุ่ม <mark>เ<sup>พิมพ์รูปแบบ</mark> เพื่อพิมพ์รูปแบบสัญญาจ้างงาน เลือกช่วงข้อมูลแล้วกด Ok ระบบจะแสดง</mark></sup> รูปแบบสัญญาจ้างงานของพนักงานตามการเลือกช่วงข้อมูล

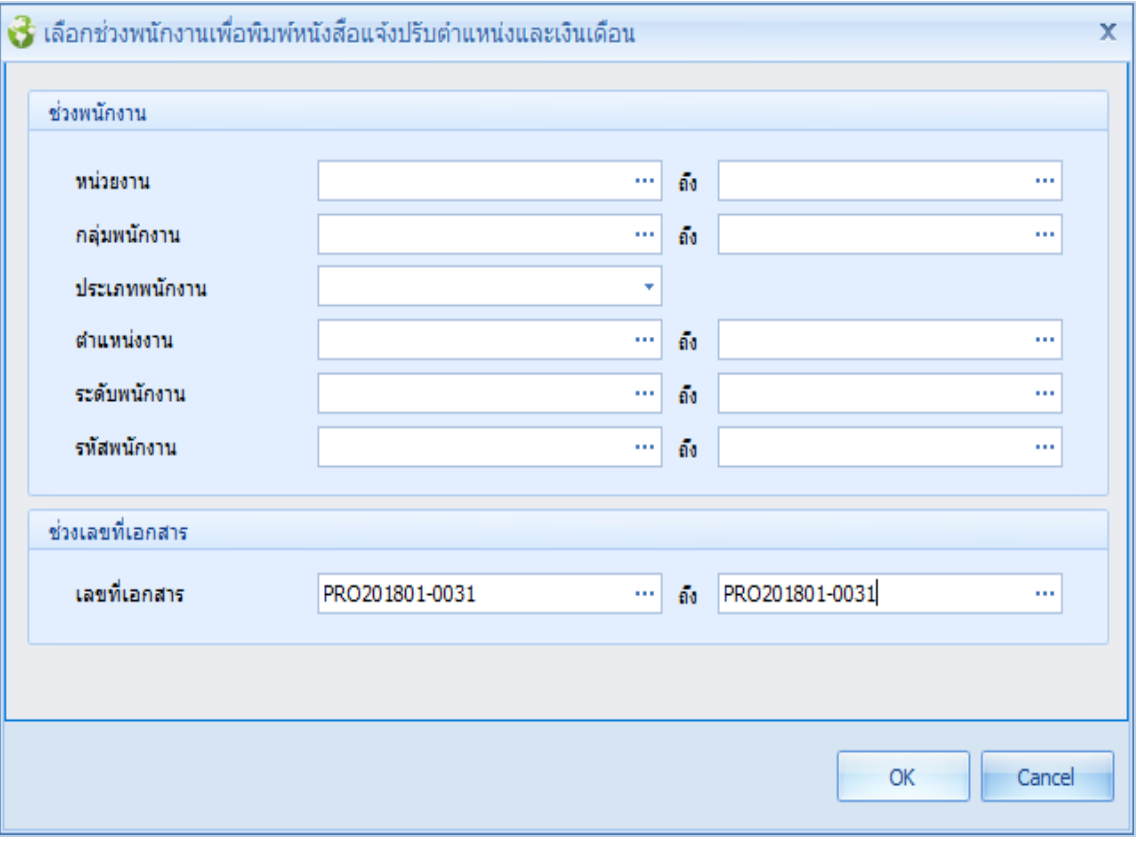

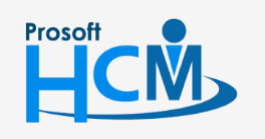

 $\bullet$  2571/1 ซอฟท์แวร์รีสอร์ท ถนนรามคำแหง แขวงหัวหมาก เขตบางกะปิ กรุงเทพฯ 10240

 $\bullet$  287 หมู่ 5 ต.สันทรายน้อย อ.สันทราย จ.เชียงใหม่ 50210

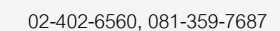

Ω

 $\prec$ Ø support@prosofthcm.com

## ์ตัวอย่างรูปแบบหนังสือแจ้งปรับตำแหน่งและเงินเดือน

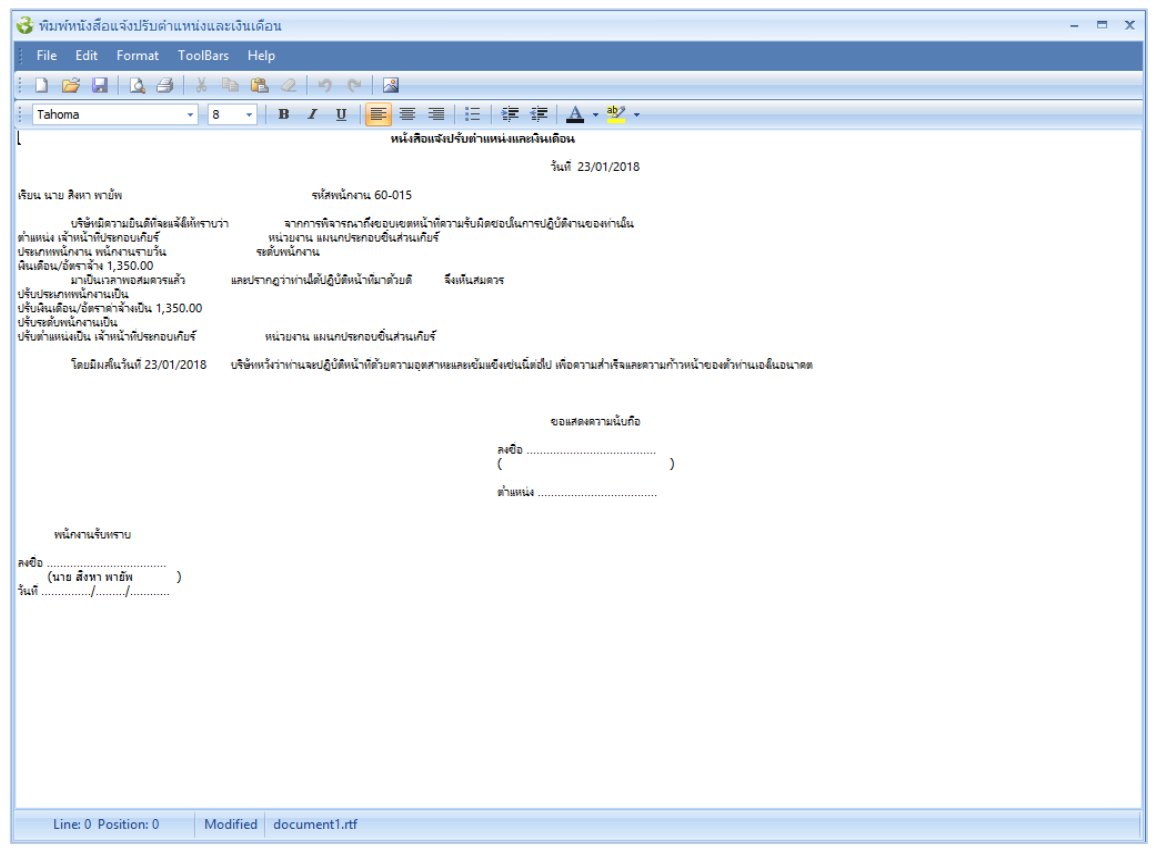

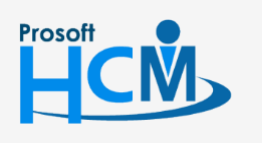

 $\bullet$  2571/1 ซอฟท์แวร์รีสอร์ท ถนนรามคำแหง แขวงหัวหมาก เขตบางกะปิ กรุงเทพฯ 10240

02-402-6560, 081-359-7687

support@prosofthcm.com

 $\Box$  $\ltimes$ 

 $\bigodot$ 

www.prosofthcm.com

**ปรับต ำแหน่งและเงินเดือน : More Action Import/Export ปรับต ำแหน่งและเงินเดือน ขั้นตอนกำร Import ปรับต ำแหน่งและเงินเดือน**

<span id="page-22-0"></span>1. เลือก Import Transaction และเลือกไฟล์ที่ต้องการ Import โดยการ Click

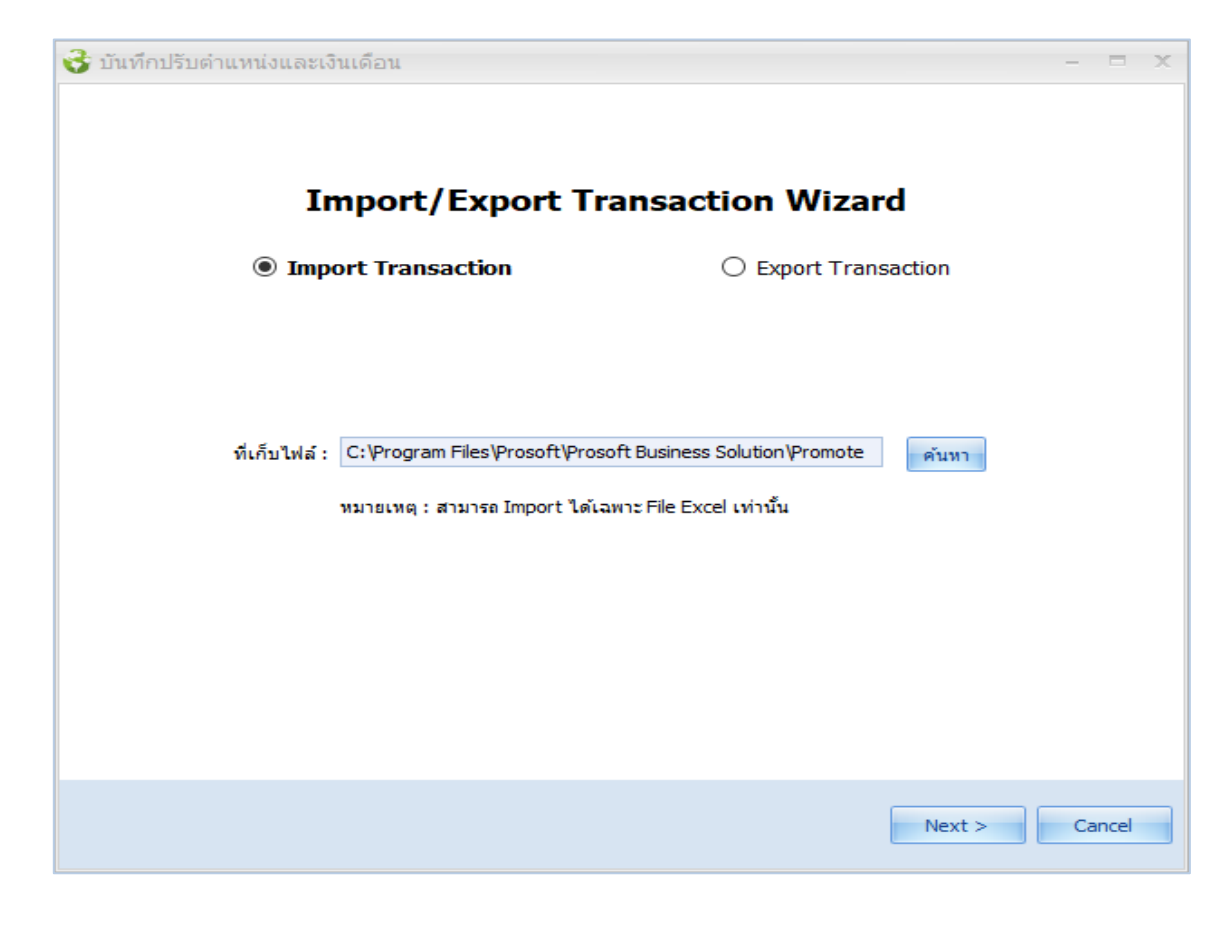

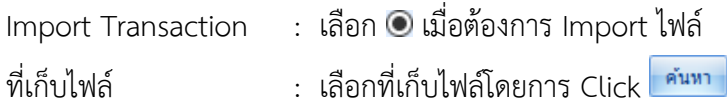

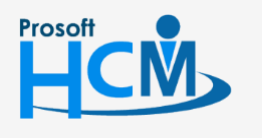

 $\bigcirc$  2571/1 ซอฟท์แวร์รีสอร์ท ถนนรามคำแหง แขวงหัวหมาก เขตบางกะปิ กรุงเทพฯ 10240

 $\bullet$  287 หมู่ 5 ต.สันทรายน้อย อ.สันทราย จ.เชียงใหม่ 50210

02-402-6560, 081-359-7687

support@prosofthcm.com

П

 $\prec$ A 2. เมื่อเลือกไฟล์เสร็จเรียบร้อยแล้วให้กด OK ระบบจะแสดงรายละเอียดการปรับของพนักงานแต่ละคนมาให้หากต้องการ แก้ไขรายละเอียดการปรับของพนักงานแต่ละคนให้ Click ในช่อง D ของพนักงานแล้วแก้ไขรายละเอียดการปรับ เป็นรายคน

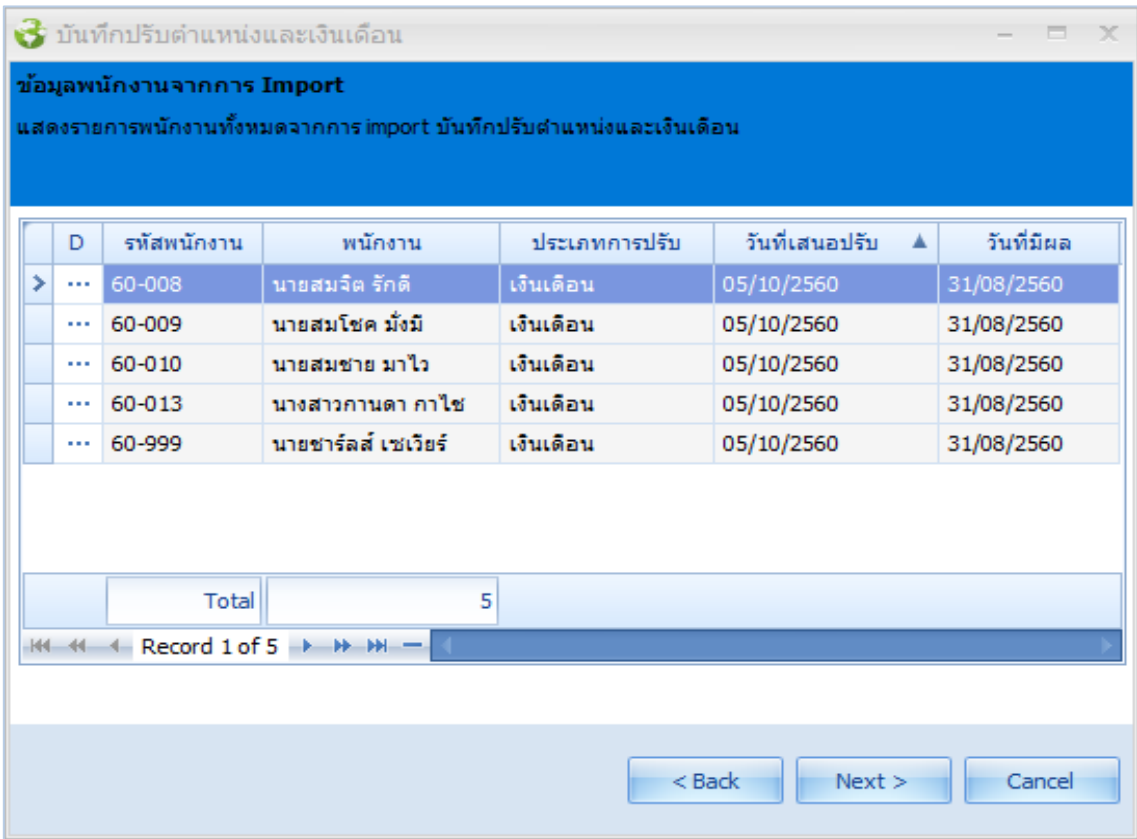

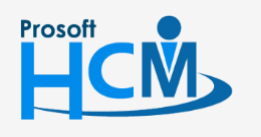

 $\bullet$  2571/1 ซอฟท์แวร์รีสอร์ท ถนนรามคำแหง แขวงหัวหมาก เขตบางกะปิ กรุงเทพฯ 10240

 $\bullet$  287 หมู่ 5 ต.สันทรายน้อย อ.สันทราย จ.เชียงใหม่ 50210

02-402-6560, 081-359-7687

support@prosofthcm.com

▯

 $\times$ Ø

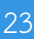

#### **ขั้นตอนกำร Import ปรับต ำแหน่งและเงินเดือน : Tab รำยละเอียดกำรปรับ**

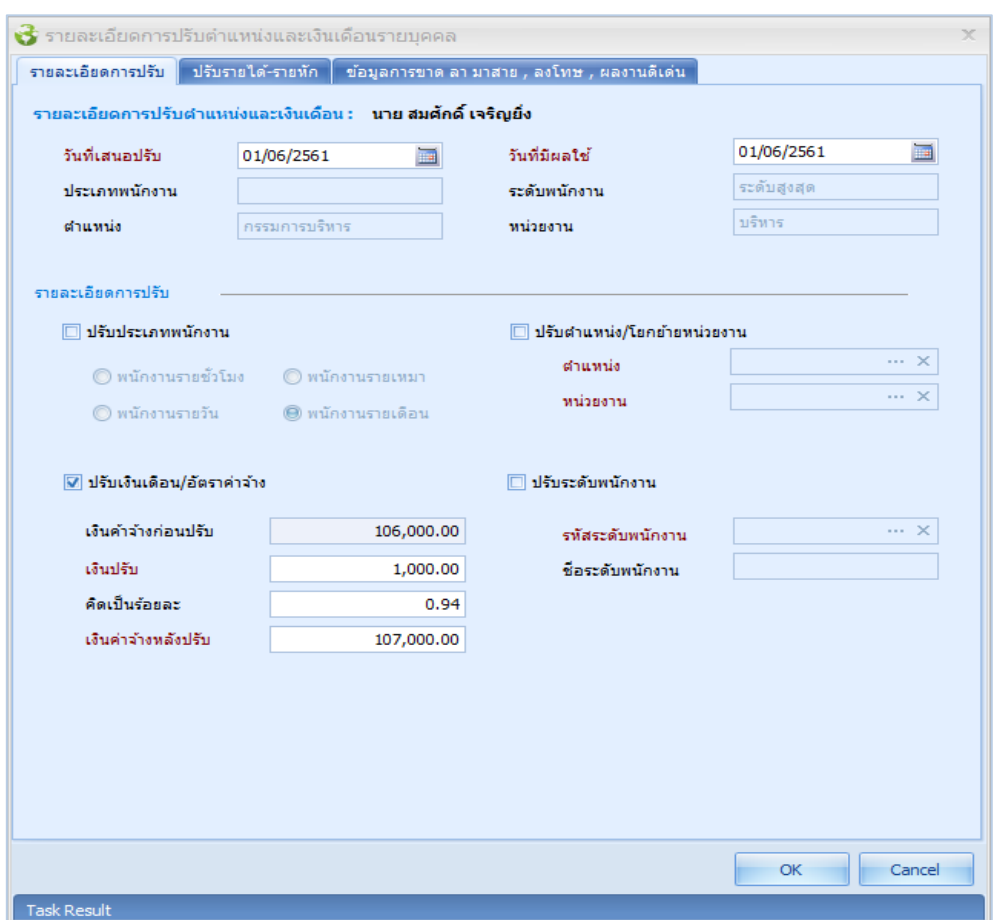

รายละเอียดการปรับตำแหน่งและเงินเดือน : แสดงชื่อพนักงานที่เลือก

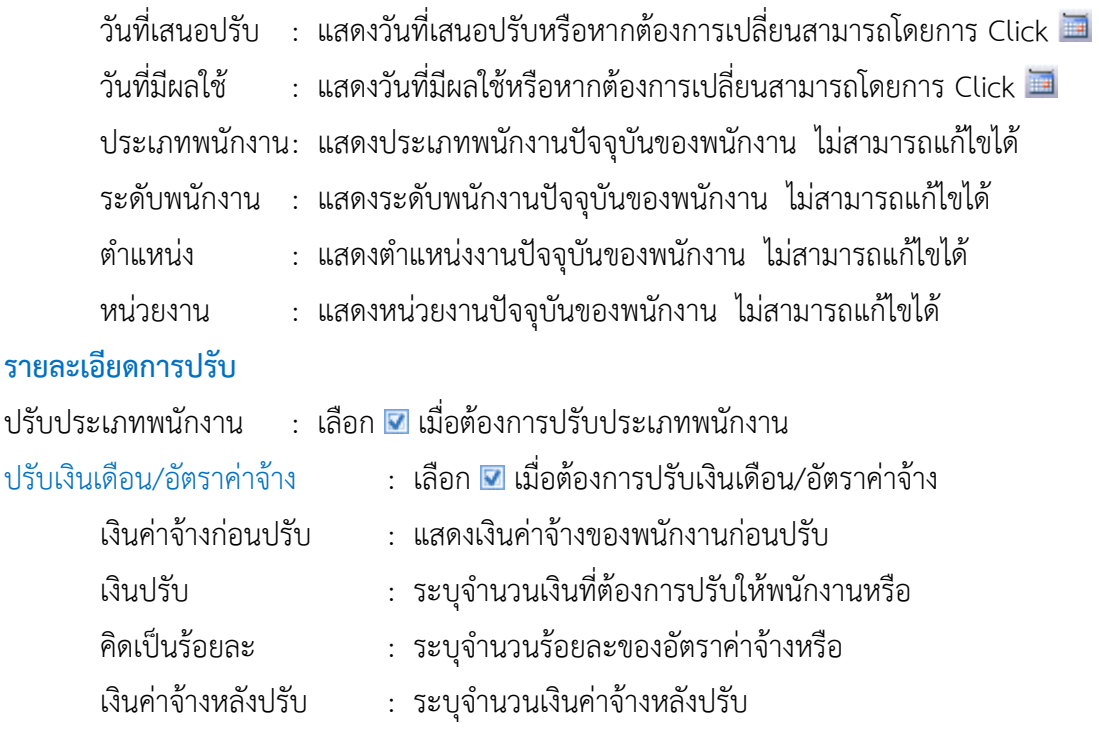

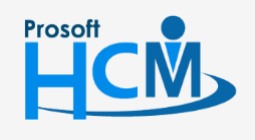

 $\bullet$  2571/1 ซอฟท์แวร์รีสอร์ท ถนนรามคำแหง แขวงหัวหมาก เขตบางกะปิ กรุงเทพฯ 10240

02-402-6560, 081-359-7687

support@prosofthcm.com

www.prosofthcm.com

Ω

 $\times$ Ø

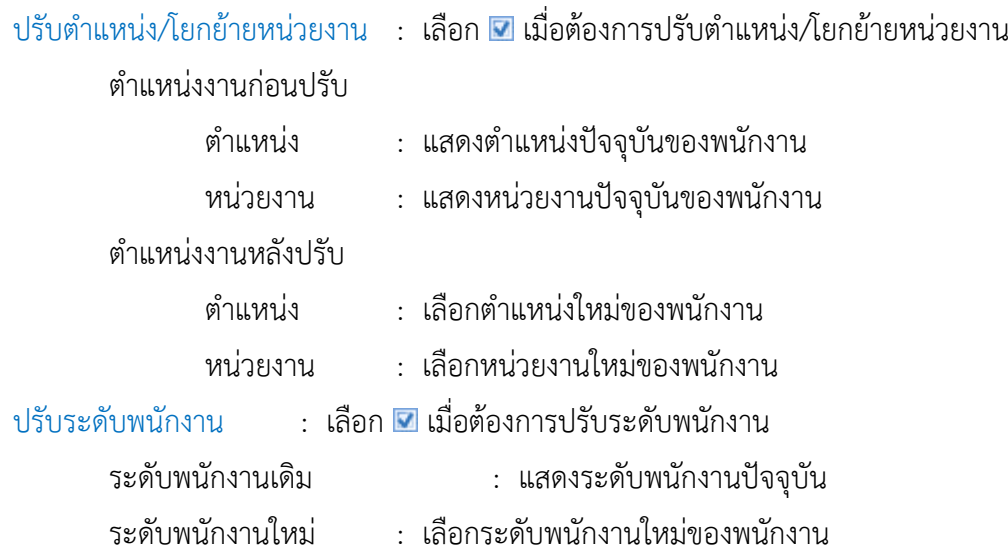

#### **ขั้นตอนกำร Import ปรับต ำแหน่งและเงินเดือน : Tab ปรับรำยได้ – รำยหัก**

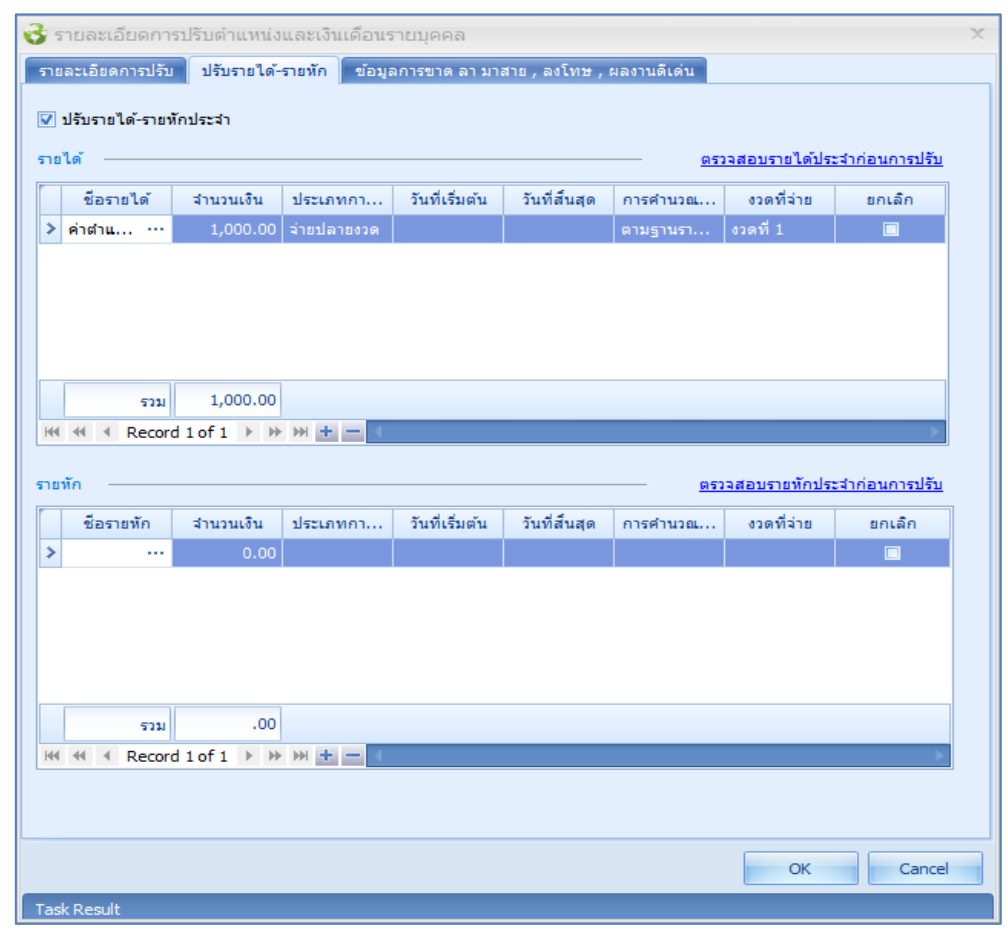

#### **รำยได้**

่ ชื่อรายได้ เลือกชื่อรายได้ประจำที่ต้องการกำหนดให้พนักงาน

จำนวนเงิน : ระบุจำนวนเงินของรายได้ประจำที่เลือก

 $\bullet$  287 หมู่ 5 ต.สันทรายน้อย อ.สันทราย จ.เชียงใหม่ 50210

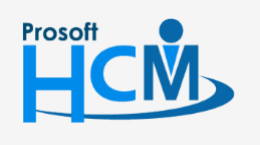

 $\bigcirc$  2571/1 ซอฟท์แวร์รีสอร์ท ถนนรามคำแหง แขวงหัวหมาก เขตบางกะปิ กรุงเทพฯ 10240

02-402-6560, 081-359-7687

□

 $\prec$  $\Omega$  support@prosofthcm.com

www.prosofthcm.com

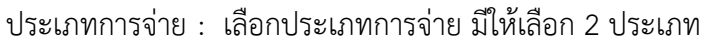

- จ่ายปลายงวด คือจ่ายพร้อมกับงวดเงินเดือน
- จ่ายล่วงหน้า (แยกจ่าย) คือการจ่ายแบบมีรายได้และรายหักในงวดเดียวกัน
- งวดที่จ่าย : เลือกงวดที่จ่าย เช่นกรณีจ่ายเดือนละ 1 ครั้ง งวดที่จ่ายคือ งวดที่ 1
- ยกเลิก : เลือก d เมื่อต้องการยกเลิกรายได้ประจำของพนักงาน

#### **รำยหัก**

 $+$ 

 $\equiv$ 

- ี่ ชื่อรายหัก : เลือกชื่อรายหักประจำที่ต้องการกำหนดให้พนักงาน
- ี จำนวนเงิน : ระบุจำนวนเงินของรายหักประจำที่เลือก
- ประเภทการจ่าย : เลือกประเภทการจ่าย มีให้เลือก 2 ประเภท
	- จ่ายปลายงวด คือจ่ายพร้อมกับงวดเงินเดือน
	- จ่ายล่วงหน้า (แยกจ่าย) คือการจ่ายแบบมีรายได้และรายหักในงวดเดียวกัน
- งวดที่จ่าย : เลือกงวดที่จ่าย เช่นกรณีจ่ายเดือนละ 1 ครั้ง งวดที่จ่ายคือ งวดที่ 1
- ยกเลิก : เลือก <mark>-</mark> เมื่อต้องการยกเลิกรายหักประจำของพนักงาน
	- : เพิ่มแถวสำหรับกำหนดรายได้ รายหักประจำเพิ่ม
		- : ลบแถวหรือลบรายได้ รายหักประจำที่ได้กำหนดไว้

# **ขั้นตอนกำร Import ปรับต ำแหน่งและเงินเดือน : Tab ข้อมูลกำรขำด ลำ มำสำย, ลงโทษ, ผลงำนดีเด่น**

#### สรุปรายการขาด ลา มาสาย, ลงโทษ,ผลงานดีเด่น ของพนักงานที่เลือก

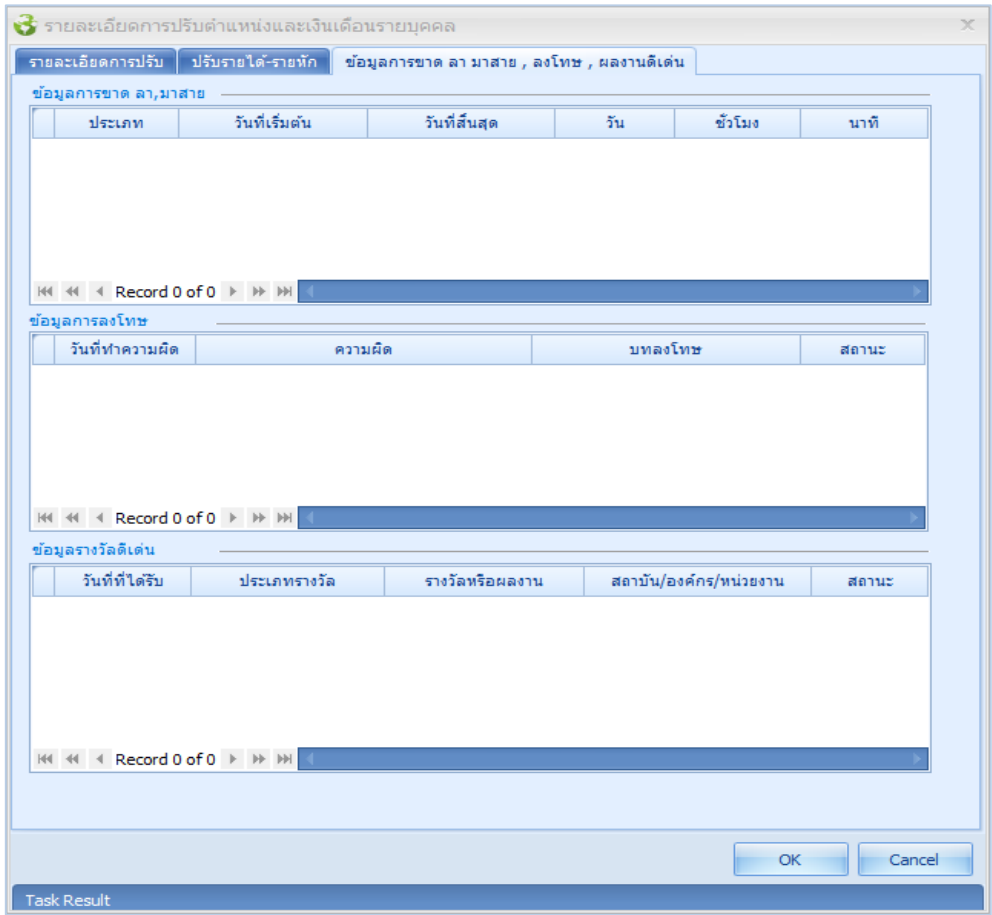

support@prosofthcm.com

www.prosofthcm.com

 $\Box$ 

A

02-402-6560, 081-359-7687

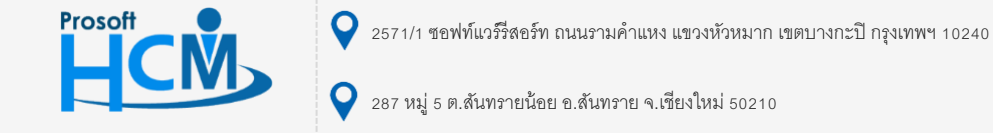

3. เมื่อตรวจสอบข้อมูลเรียบร้อยแล้ว กด Next ระบบจะประมวลผลและแจ้งผลการประมวลว่าสำเร็จและไม่สำเร็จกี่

รายการ

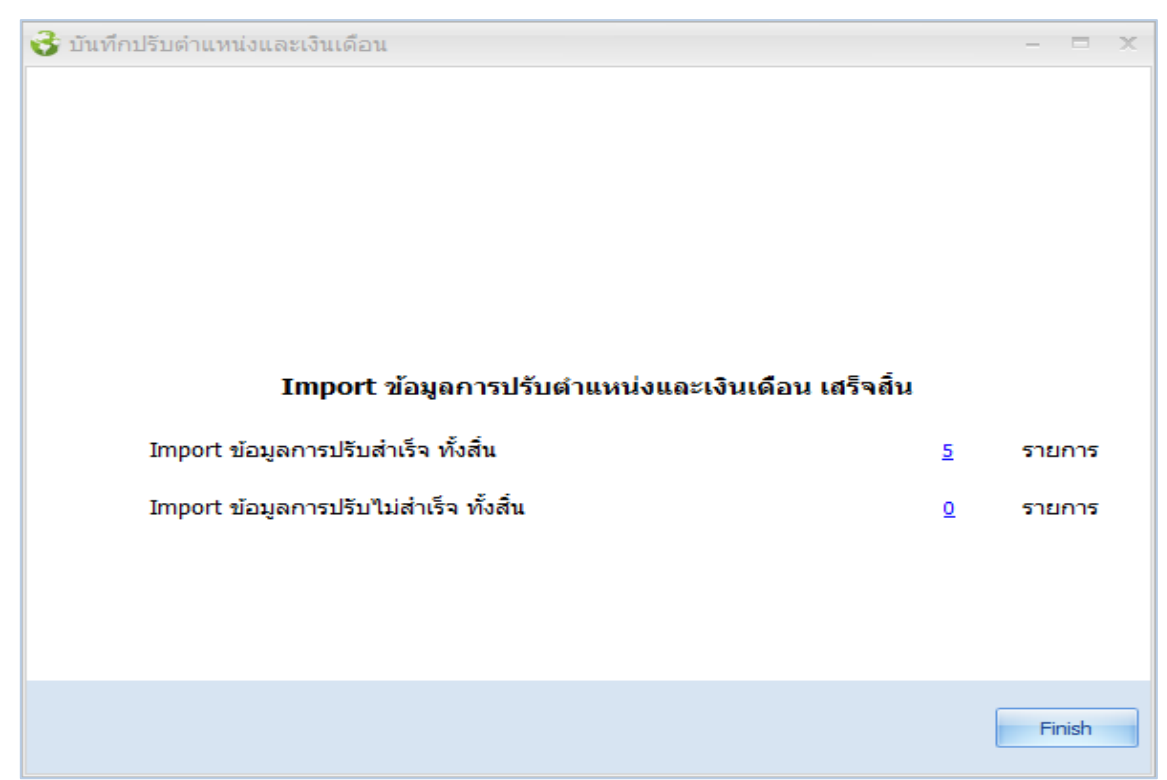

#### <span id="page-27-0"></span>**ขั้นตอนกำร Export ปรับต ำแหน่งและเงินเดือน**

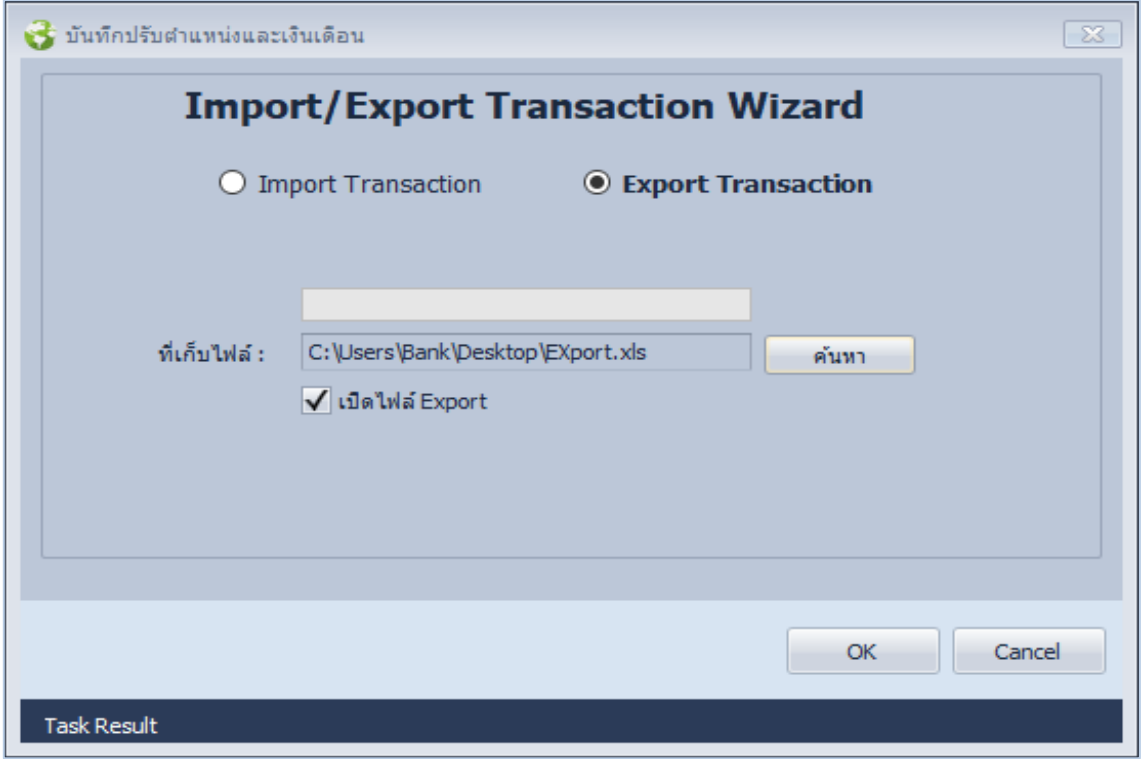

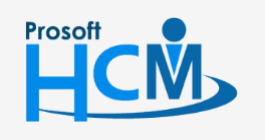

 $\bigcirc$  2571/1 ซอฟท์แวร์รีสอร์ท ถนนรามคำแหง แขวงหัวหมาก เขตบางกะปิ กรุงเทพฯ 10240

287 หมู่ 5 ต.สันทรายน้อย อ.สันทราย จ.เชียงใหม่ 50210

02-402-6560, 081-359-7687

□

 $\ltimes$ Ø support@prosofthcm.com

Export Transaction : เลือก © เมื่อต้องการ Export ไฟล์ ที่เก็บไฟล์ : เลือกที่เก็บไฟล์โดยการ Click เมื่อเลือกที่เก็บไฟล์แล้วให้ตั้งชื่อไฟล์ที่จะ Export เปิดไฟล์ Export : เลือก เมื่อต้องการเปิดไฟล์หลังจากที่ Export เสร็จแล้ว เมื่อเลือกข้อมูลเสร็จแล้วให้กด OK แล้วระบบจะ Export ไฟล์ Excel มาให้

# **ปรับต ำแหน่งและเงินเดือน : More Action ยกเลิกเอกสำรกำรปรับต ำแหน่งและเงินเดือนแบบกลุ่ม** ์ ขั้นตอนยกเลิกเอกสารการปรับตำแหน่งและเงินเดือนแบบกลุ่ม

<span id="page-28-0"></span>1. เลือกช่วงข้อมูลที่ต้องการยกเลิกเอกสารแล้วกด Next

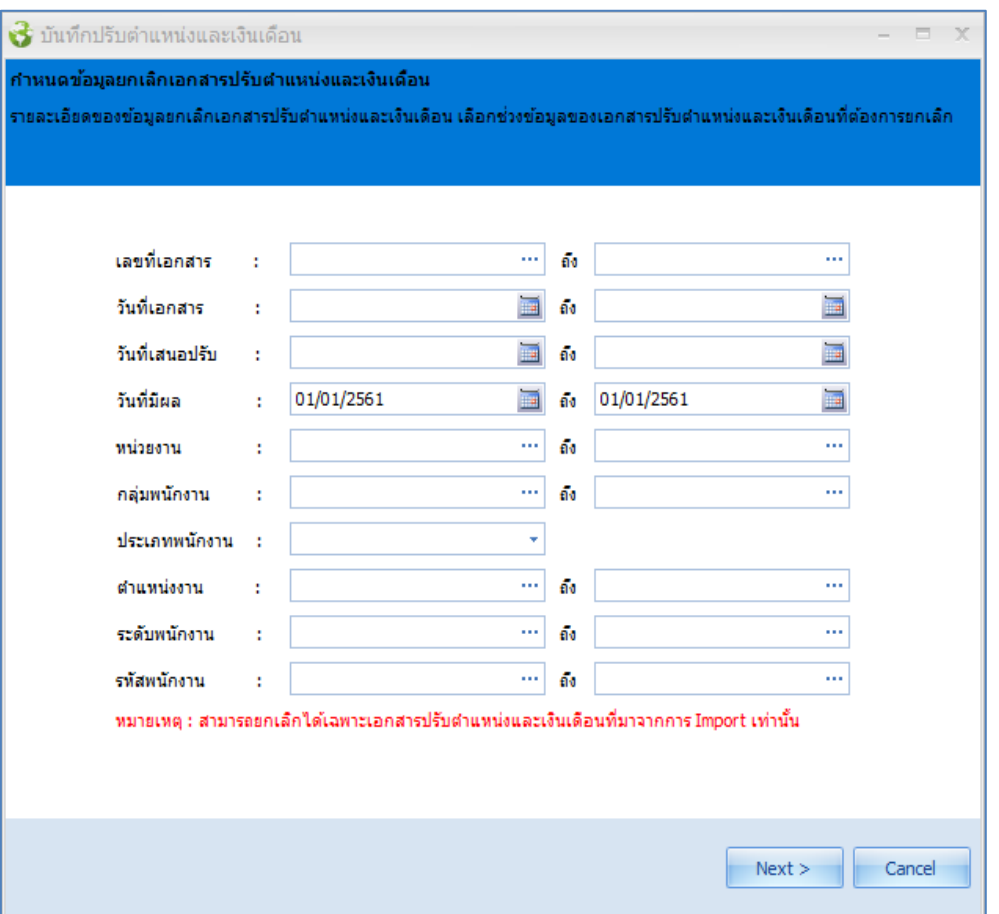

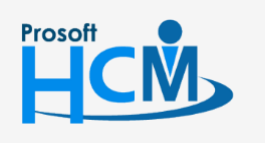

 $\bigcirc$  2571/1 ซอฟท์แวร์รีสอร์ท ถนนรามคำแหง แขวงหัวหมาก เขตบางกะปิ กรุงเทพฯ 10240

 $\bullet$  287 หมู่ 5 ต.สันทรายน้อย อ.สันทราย จ.เชียงใหม่ 50210

02-402-6560, 081-359-7687

support@prosofthcm.com

www.prosofthcm.com

П

A

2. โปรแกรมจะแสดงรายชื่อพนักงานที่ต้องการยกเลิกปรับตำแหน่งและเงินเดือนตามเงื่อนไขที่เลือก

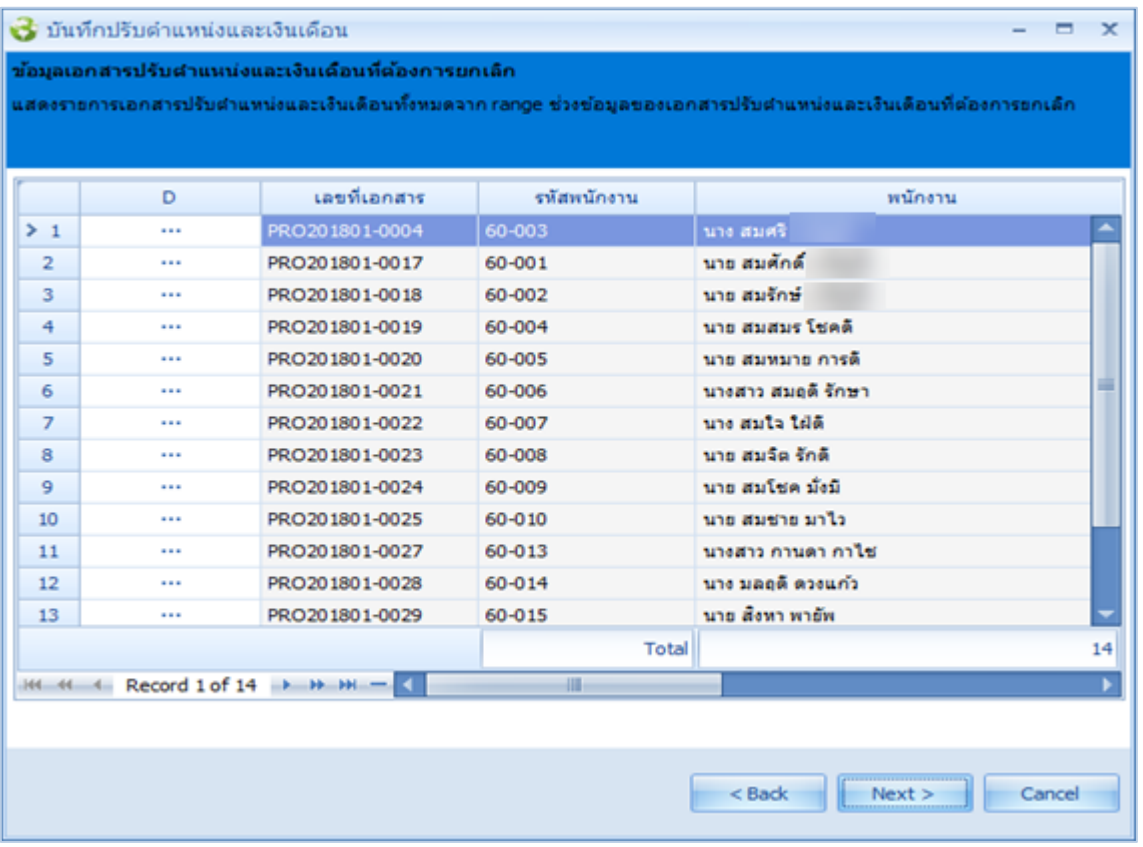

#### <span id="page-29-0"></span>**ตัวอย่ำง Template กำรปรับต ำแหน่งและเงินเดือน**

#### **Tab Employee Promote Group**

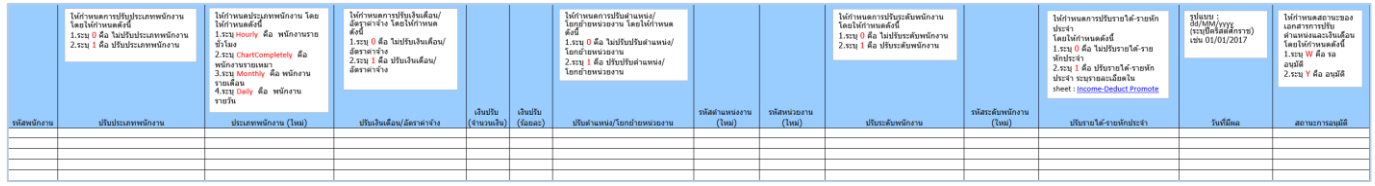

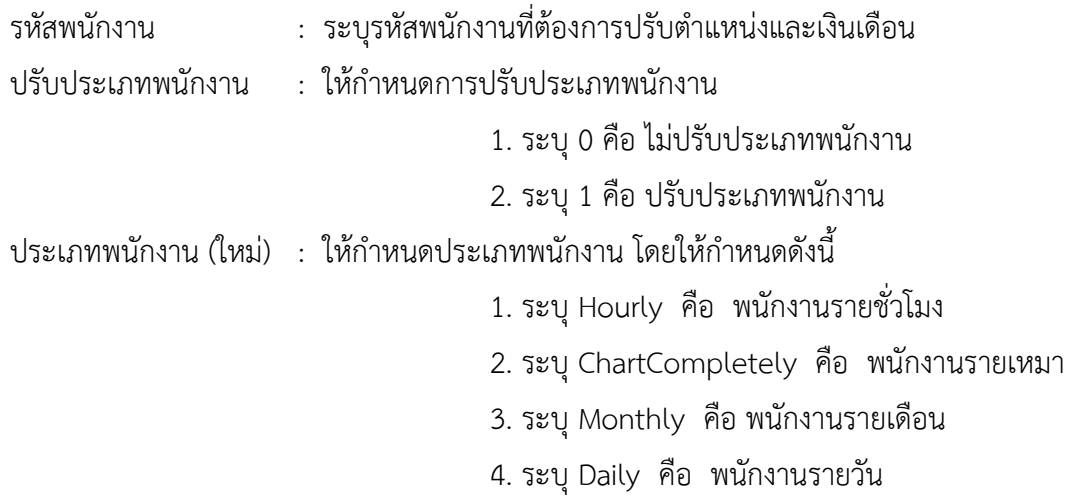

 $\bullet$  287 หมู่ 5 ต.สันทรายน้อย อ.สันทราย จ.เชียงใหม่ 50210

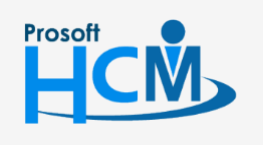

 $\bullet$  2571/1 ซอฟท์แวร์รีสอร์ท ถนนรามคำแหง แขวงหัวหมาก เขตบางกะปิ กรุงเทพฯ 10240

02-402-6560, 081-359-7687

Ω

 $\times$ Ø support@prosofthcm.com

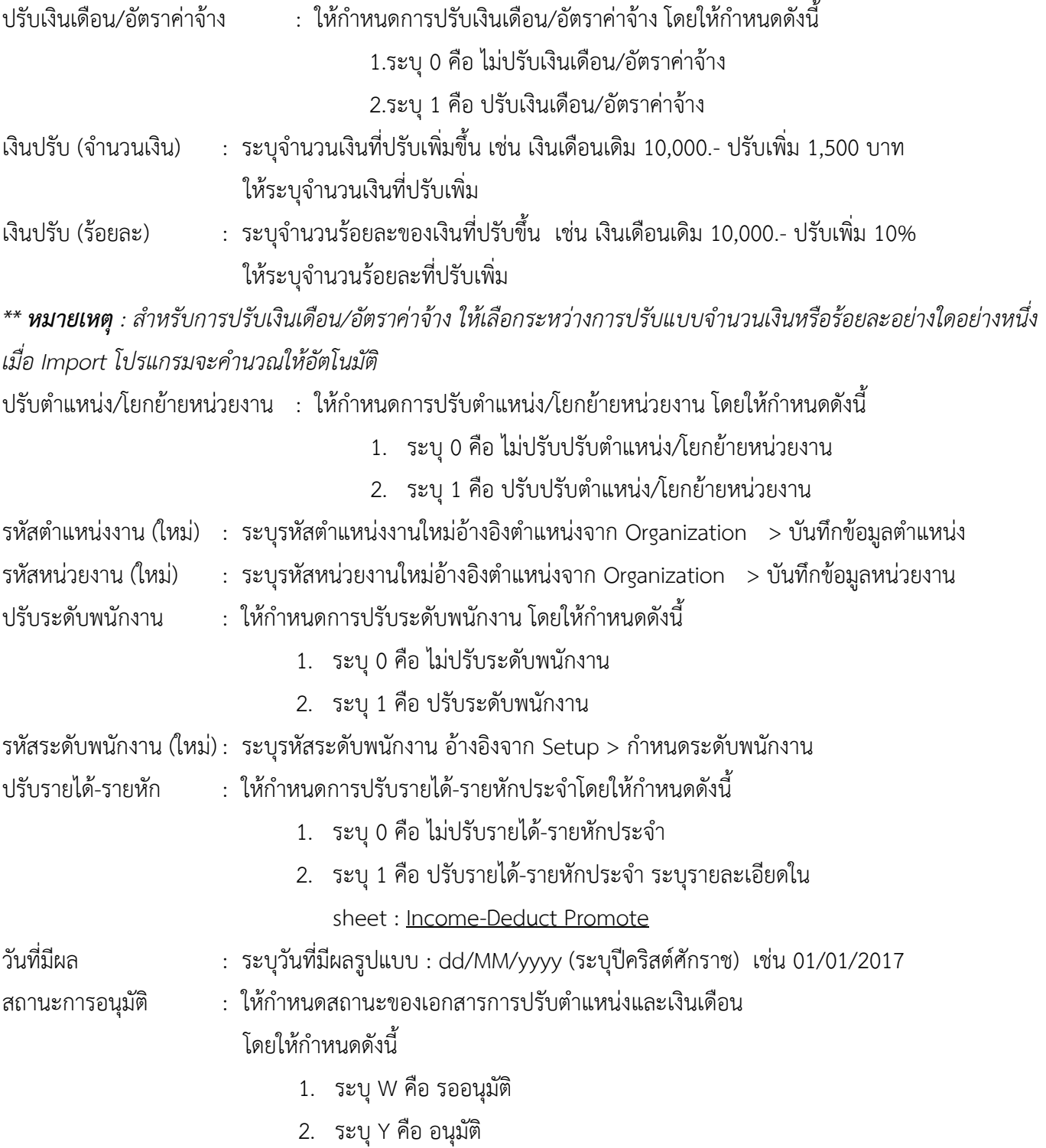

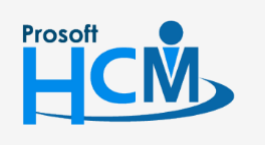

 $\bullet$  2571/1 ซอฟท์แวร์รีสอร์ท ถนนรามคำแหง แขวงหัวหมาก เขตบางกะปิ กรุงเทพฯ 10240

02-402-6560, 081-359-7687

support@prosofthcm.com

www.prosofthcm.com

 $\Box$ 

 $\times$  $\bigodot$ 

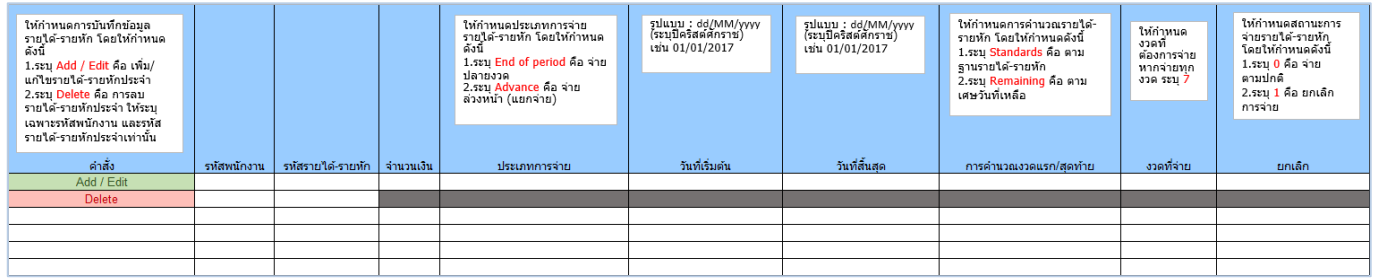

ี คำสั่ง : ให้กำหนดการบันทึกข้อมูลรายได้-รายหัก โดยให้กำหนดดังนี้

1. ระบุ Add / Edit คือ เพิ่ม/แก้ไขรายได้-รายหักประจำ

2. ระบุ Delete คือ การลบรายได้-รายหักประจำ <u>ให้ระบเฉพาะรหัสพนักงาน และรหัสรายได้-รายหักประจำ</u> รหัสพนักงาน : ระบุรหัสพนักงานที่ต้องการปรับ เพิ่ม, แก้ไข หรือลบรายได้ – รายหักประจำ

รหัสรายได้ – รายหัก : ระบุรหัสรายได้-รายหักประจำ อ้างอิงจากการกำหนดรายได้ – รายหักในระบบ Setup

่ จำนวนเงิน : ระบุจำนวนเงินที่ต้องการปรับเพิ่ม, แก้ไข

- ี ประเภทการจ่าย : ให้กำหนดประเภทการจ่ายรายได้-รายหัก โดยให้กำหนดดังนี้
	- 1. ระบุEnd of period คือ จ่ายปลายงวด
	- 2. ระบุ Advance คือ จ่ายล่วงหน้า (แยกจ่าย)
- ้วันที่เริ่มต้น : ระบุวันที่เริ่มต้นจ่ายรายได้ รายหักประจำ รูปแบบ : dd/MM/yyyy (ระบุปีคริสต์ศักราช) เช่น 01/01/2017
- ้วันที่สิ้นสุด : ระบุวันที่สิ้นสุดจ่ายรายได้ รายหักประจำ

รูปแบบ : dd/MM/yyyy (ระบุปีคริสต์ศักราช) เช่น 01/01/2017

- ี การคำนวณงวดแรก/สุดท้าย : ให้กำหนดการคำนวณรายได้-รายหัก โดยให้กำหนดดังนี้
	- 1. ระบุ Standards คือ ตามฐานรายได้-รายหัก
	- 2. ระบุ Remaining คือ ตามเศษวันที่เหลือ
- ่ งวดที่จ่าย : ให้กำหนดงวดที่ต้องการจ่าย หากจ่ายทุกงวด ระบุ 7
- : ยกเลิก : ให้กำหนดสถานะการจ่ายรายได้-รายหัก โดยให้กำหนดดังนี้
	- 1. ระบุ0 คือ จ่ายตามปกติ
	- 2. ระบุ 1 คือ ยกเลิกการจ่าย

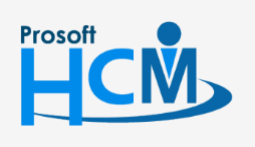

 $\bigcirc$  2571/1 ซอฟท์แวร์รีสอร์ท ถนนรามคำแหง แขวงหัวหมาก เขตบางกะปิ กรุงเทพฯ 10240

02-402-6560, 081-359-7687

 $\Box$ 

A

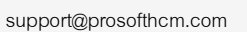

www.prosofthcm.com